# **Руководство пользователя вебприложения Filr 1.0®**

**April 2013**

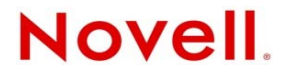

#### **Юридическая информация**

Novell, Inc. не дает никаких гарантий или обещаний относительно содержания или использования данной документации, особо оговаривая данным заявлением отказ от любых явных или подразумеваемых гарантий товарности или пригодности для каких-либо специальных целей. Кроме того, Novell, Inc. оставляет за собой право в любое время вносить любые изменения в данный документ и изменять его содержимое, не беря на себя обязательств оповещения о таковых каких-либо юридических и физических лиц.

Кроме того, Novell, Inc. не дает никаких гарантий или обещаний относительно любого программного обеспечения, особо оговаривая данным заявлением отказ от любых явных или подразумеваемых гарантий товарности или пригодности для каких-либо специальных целей. Кроме того, Novell, Inc. оставляет за собой право в любое время вносить любые изменения во все компоненты программного обеспечения Novell, не беря на себя обязательств оповещения о таковых каких-либо юридических и физических лиц.

На любые продукты и техническую информацию, предоставляемые по этому Соглашению, могут распространяться правила экспортного контроля США и положения торгового права, принятые в других странах. Вы обязуетесь соблюдать все правила экспортного регулирования и приобретать все необходимые лицензии или обеспечивать соответствие классификации для экспорта, реэкспорта или импорта доставляемых продуктов. Вы обязуетесь не экспортировать и не реэкспортировать товары лицам, находящимся в запретных списках США на экспорт, и в страны, в отношении которых действует эмбарго или которые определены в экспортных законах США как террористические. Вы обязуетесь не использовать поставляемые товары в связи с запрещенным производством и использованием ядерного, ракетного, химического и биологического оружия. Дополнительные сведения об экспорте ПО Novell см. на веб-странице [Novell International Trade Services](http://www.novell.com/info/exports/) (http://www.novell.com/info/exports/). Компания Novell не несет ответственности в случае, если вы не сможете получить необходимое разрешение на экспорт.

© Novell, Inc., 2013. Все права защищены. Никакая часть настоящего документа не может быть воспроизведена, фотокопирована, сохранена в какой-либо поисковой системе или передана без явного письменного согласия издателя.

Novell, Inc. 1800 South Novell Place Provo, UT 84606  $I.S.A$ www.novell.com

*Электронная документация:* последние версии электронной документации для этого и других продуктов Novell см. на веб-странице [документации](http://www.novell.com/documentation) Novell (http://www.novell.com/documentation).

**Товарные знаки компании Novell.** Товарные знаки компании Novell см. в списке товарных и [сервисных](http://www.novell.com/company/legal/trademarks/tmlist.html) знаков [Novell](http://www.novell.com/company/legal/trademarks/tmlist.html) (http://www.novell.com/company/legal/trademarks/tmlist.html).

**Товарные знаки независимых производителей.** Все товарные знаки независимых производителей являются собственностью их владельцев.

# **оглавление**

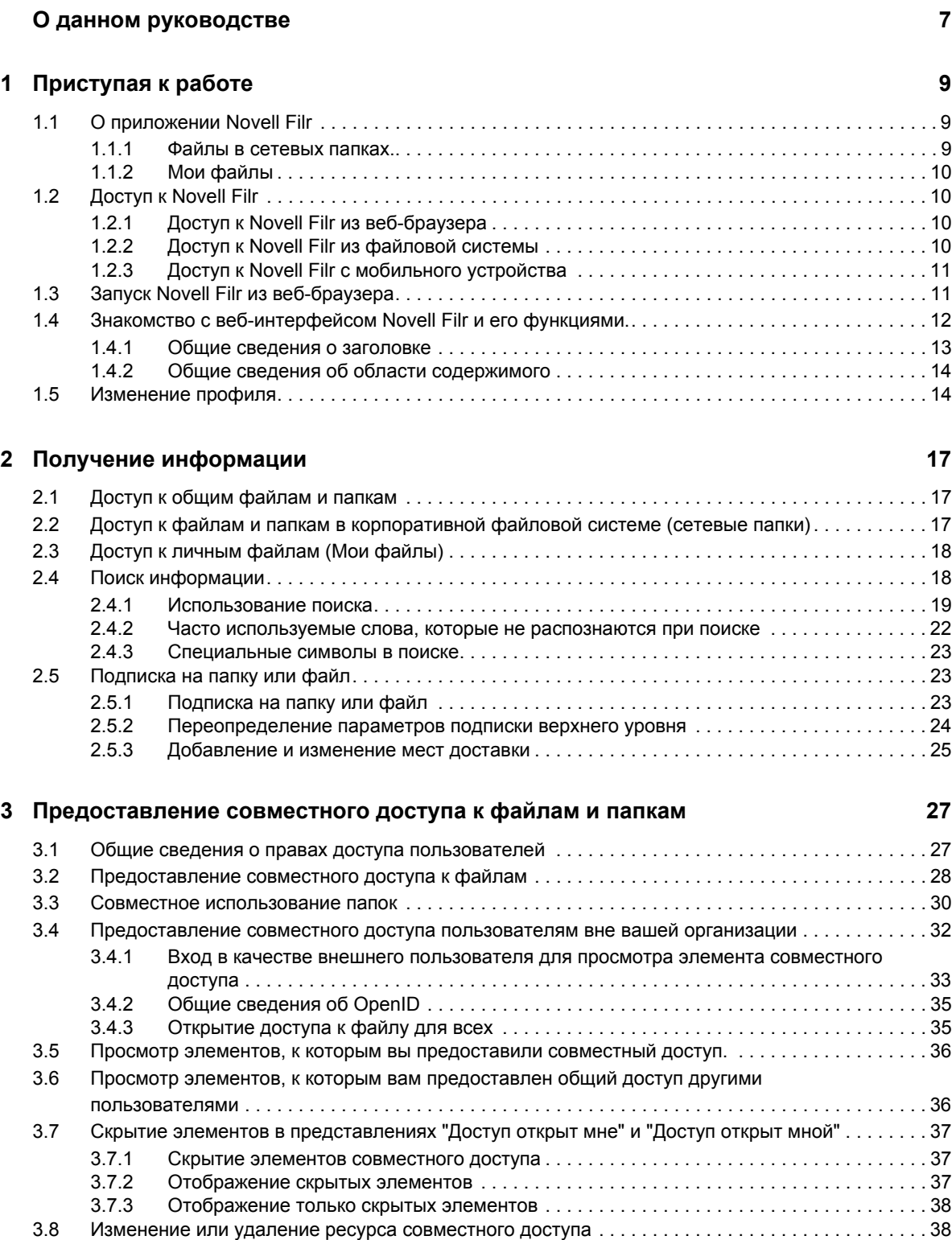

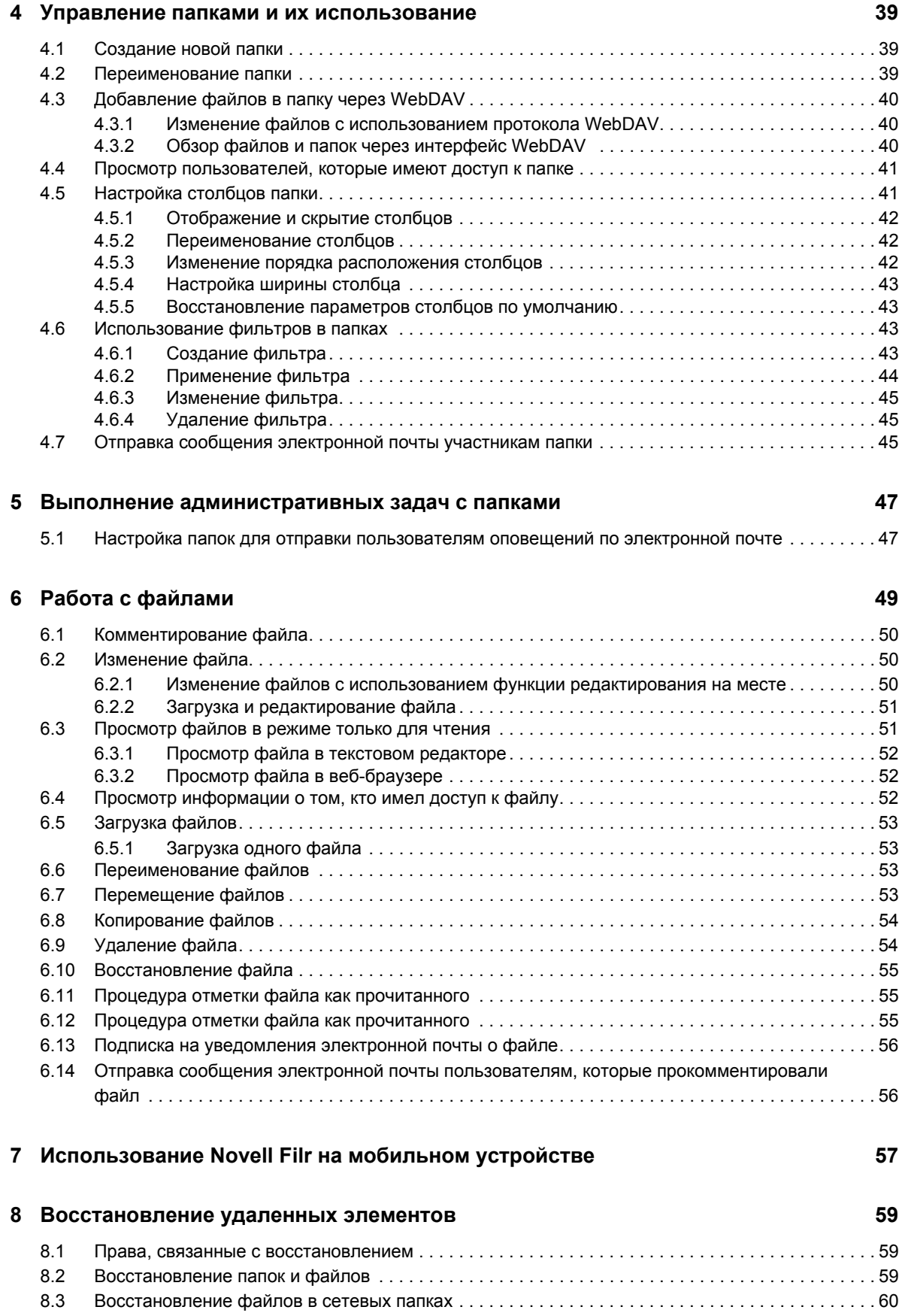

## 9 Управление квотой данных

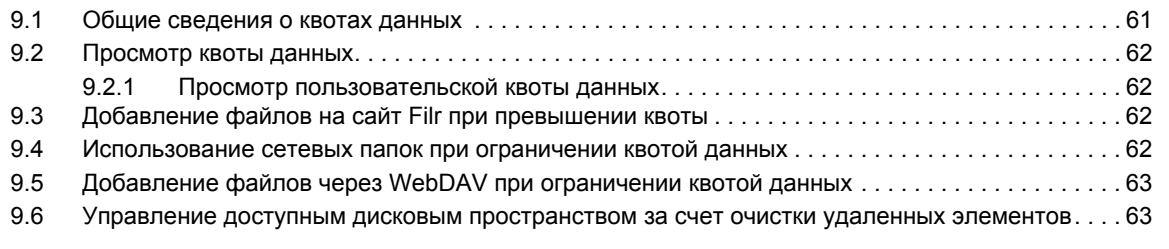

## А Поиск и устранение проблем

65

61

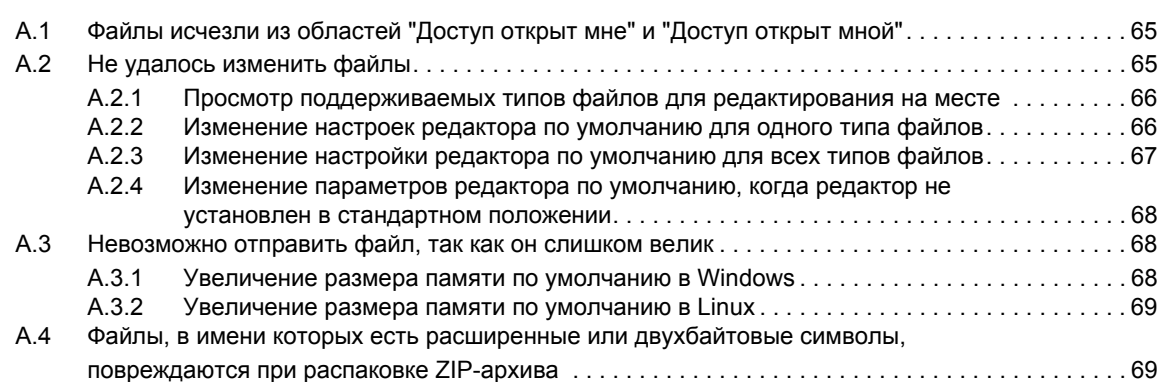

# <span id="page-6-0"></span>**О данном руководстве**

В руководстве пользователя веб-приложения *Novell Filr 1.0* описано использование продукта Novell Filr из веб-браузера.

Доступ к Filr можно получить не только из веб-браузера, но и указанными ниже способами.

- С мобильного устройства согласно описанию в документе [Filr Mobile Quick Start \(](http://www.novell.com/documentation/novell-filr1/filr1_qs_mobile/data/filr1_qs_mobile.html)Краткое руководство по мобильному [приложению](http://www.novell.com/documentation/novell-filr1/filr1_qs_mobile/data/filr1_qs_mobile.html) Filr) (http://www.novell.com/documentation/ novell-filr1/filr1\_qs\_mobile/data/filr1\_qs\_mobile.html)
- С настольного компьютера согласно описанию в документах [Filr Desktop for Windows](http://www.novell.com/documentation/novell-filr1/filr1_qs_desktopwindows/data/filr1_qs_mobile.html)  Quick Start (Краткое руководство по [приложению](http://www.novell.com/documentation/novell-filr1/filr1_qs_desktopwindows/data/filr1_qs_mobile.html) Filr для настольного компьютера [Windows\)](http://www.novell.com/documentation/novell-filr1/filr1_qs_desktopwindows/data/filr1_qs_mobile.html) (http://www.novell.com/documentation/novell-filr1/filr1\_qs\_desktopwindows/data/ filr1\_qs\_mobile.html) и [Filr Desktop for Mac Quick Start \(](http://www.novell.com/documentation/novell-filr1/filr1_qs_desktopmac/data/filr1_qs_desktop.html)Краткое руководство по [приложению](http://www.novell.com/documentation/novell-filr1/filr1_qs_desktopmac/data/filr1_qs_desktop.html) Filr для настольного компьютера Mac) (http://www.novell.com/ documentation/novell-filr1/filr1\_qs\_desktopmac/data/filr1\_qs\_desktop.html)

Это руководство содержит перечисленные ниже темы.

### **Для кого предназначено это руководство**

Настоящее руководство предназначено для всех новых пользователей Novell Filr.

### **Предложения и пожелания**

Мы будем рады получить ваши комментарии и предложения по данному руководству и по другой документации, включенной в этот продукт. Вы можете воспользоваться функцией "Комментарии пользователя" внизу каждой страницы электронной документации.

#### **Обновления документации**

Последнюю версию этого руководства можно найти на веб-сайте [документации](http://www.novell.com/documentation/novell-filr1) Novell Filr 1.0 (http://www.novell.com/documentation/novell-filr1).

### **Дополнительная документация и ресурсы**

Дополнительную информацию см. в документации к Novell Filr, которая доступна на [веб](http://www.novell.com/documentation/novell-filr1)сайте [документации](http://www.novell.com/documentation/novell-filr1) Novell Filr 1.0 (http://www.novell.com/documentation/novell-filr1).

Для доступа к *руководству пользователя Novell Filr* непосредственно в приложении Novell Filr щелкните значок *Справка* (знак вопроса).

# <span id="page-8-0"></span>1 <sup>1</sup>**Приступая к работе**

- Раздел 1.1, "О [приложении](#page-8-1) Novell Filr" на стр. 9
- Раздел 1.2, "Доступ к [Novell Filr"](#page-9-1) на стр. 10
- Раздел 1.3, "Запуск [Novell Filr](#page-10-1) из веб-браузера" на стр. 11
- Раздел 1.4, "Знакомство с веб-[интерфейсом](#page-11-0) Novell Filr и его функциями." на стр. 12
- Раздел 1.5, "[Изменение](#page-13-1) профиля" на стр. 14

# <span id="page-8-1"></span>**1.1 О приложении Novell Filr**

Novell Filr позволяет выполнять операции работы с файлами, которые перечислены ниже.

- **Доступ.** Доступ к файлам несколькими способами, включая доступ из веб-браузера, с настольного компьютера или мобильного устройства.
- **Совместный доступ.** Предоставление настраиваемых прав доступа к файлам и совместного доступа к ним для коллег. Например, для одного файла совместного использования пользователю А можно предоставить право "Только чтение", а пользователю Б — право "Изменение".

Можно легко просмотреть, к каким файлам совместный доступ предоставлен вами или для вас.

 **Совместная работа.** Возможность комментировать файл. Все пользователи с доступом могут просматривать ваши и оставлять собственные комментарии.

Filr позволяет получать доступ, совместно использовать и работать с файлами двух основных типов.

- Раздел 1.1.1, "Файлы в [сетевых](#page-8-2) папках." на стр. 9
- <span id="page-8-3"></span>Раздел 1.1.2, "Мои [файлы](#page-9-0)" на стр. 10

## <span id="page-8-2"></span>**1.1.1 Файлы в сетевых папках.**

Novell Filr обеспечивает простой доступ к папкам и файлам в вашей корпоративной файловой системе. Корпоративными могут быть файлы на вашем домашнем диске, сетевом диске или удаленном сервере. Filr обеспечивает прозрачный доступ к этим файлам независимо от их расположения. Корпоративные файлы, к которым вы имеете доступ, определяются вашим администратором Filr.

Чтобы получить доступ к этим корпоративным файлам в Filr, щелкните пункт *Сетевые папки* в заголовке.

# <span id="page-9-0"></span>**1.1.2 Мои файлы**

<span id="page-9-4"></span>Можно отправить файлы непосредственно на сайт Filr для личного использования или совместной работы над ними. Чтобы лучше организовать файлы, можно создавать папки.

Файлы и папки, которые расположены в области "Мои файлы", по умолчанию можете просматривать только вы. Вы можете сделать их доступными другим лицам, предоставив совместный доступ.

В отличие от файлов в области "Сетевые папки", файлы в области "Мои файлы" не существуют на внешнем сервере, а только на самом сервере Filr. Чтобы получить доступ к этим файлам, щелкните пункт *Мои файлы* в заголовке.

# <span id="page-9-1"></span>**1.2 Доступ к Novell Filr**

Novell Filr обеспечивает три удобных способа доступа к файлам.

- Раздел 1.2.1, "Доступ к [Novell Filr](#page-9-2) из веб-браузера" на стр. 10
- Раздел 1.2.2, "Доступ к [Novell Filr](#page-9-3) из файловой системы" на стр. 10
- Раздел 1.2.3, "Доступ к Novell Filr с [мобильного](#page-10-0) устройства" на стр. 11

# <span id="page-9-2"></span>**1.2.1 Доступ к Novell Filr из веб-браузера**

описан доступ к Filr из веб-браузера.

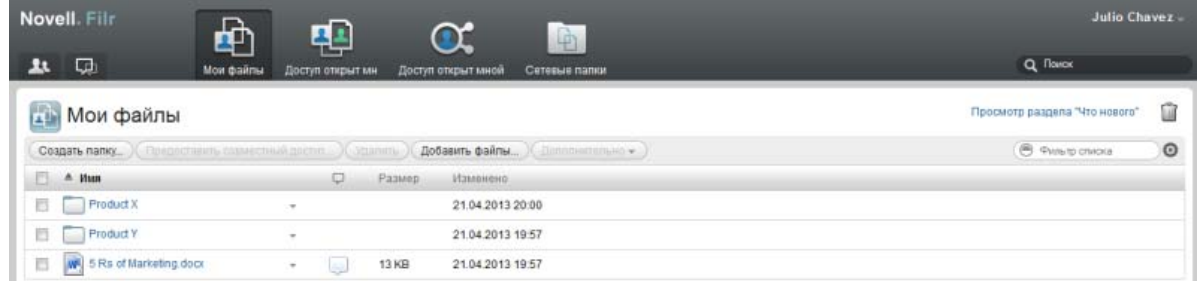

# <span id="page-9-3"></span>**1.2.2 Доступ к Novell Filr из файловой системы**

Можно получить доступ к Novell Filr непосредственно из файловой системы на вашем компьютере (Windows или Mac).

Дополнительную информацию см. в документах [Novell Filr Desktop Quick Start for Windows](http://www.novell.com/documentation/novell-filr1/filr1_qs_desktopwindows/data/filr1_qs_desktop.html)  (Краткое руководство по [приложению](http://www.novell.com/documentation/novell-filr1/filr1_qs_desktopwindows/data/filr1_qs_desktop.html) Novell Filr для настольного компьютера Windows) (http://www.novell.com/documentation/novell-filr1/filr1\_qs\_desktopwindows/data/ filr1\_qs\_desktop.html) и [Novell Filr Desktop Quick Start for Mac \(](http://www.novell.com/documentation/novell-filr1/filr1_qs_desktopmac/data/filr1_qs_desktop.html)Краткое руководство по [приложению](http://www.novell.com/documentation/novell-filr1/filr1_qs_desktopmac/data/filr1_qs_desktop.html) Novell Filr для настольного компьютера Mac) (http://www.novell.com/ documentation/novell-filr1/filr1\_qs\_desktopmac/data/filr1\_qs\_desktop.html).

# <span id="page-10-0"></span>**1.2.3 Доступ к Novell Filr с мобильного устройства**

Получить доступ к Novell Filr можно с любого мобильного устройства iOS или Android.

Дополнительные сведения см. в документе [Novell Filr 1.0 Mobile App Quick Start \(](http://www.novell.com/documentation/novell-filr1/filr1_qs_mobile/data/filr1_qs_mobile.html)Краткое руководство по мобильному приложению [Novell Filr 1.0\)](http://www.novell.com/documentation/novell-filr1/filr1_qs_mobile/data/filr1_qs_mobile.html) (http://www.novell.com/ documentation/novell-filr1/filr1\_qs\_mobile/data/filr1\_qs\_mobile.html).

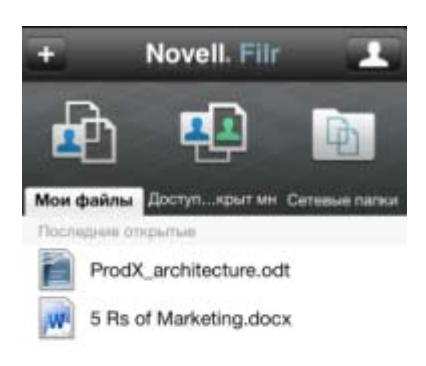

<span id="page-10-2"></span>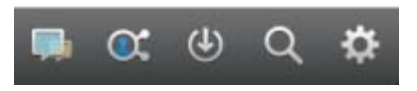

# <span id="page-10-1"></span>**1.3 Запуск Novell Filr из веб-браузера**

Кроме запуска Novell Filr из веб-браузера согласно описанию в данном разделе, также можно запустить Filr с настольного компьютера или мобильного устройства, как описано в разделах Раздел 1.2.2, "Доступ к [Novell Filr](#page-9-3) из файловой системы" на стр. 10 и Раздел 1.2.3, "[Доступ](#page-10-0) к Novell Filr с [мобильного](#page-10-0) устройства" на стр. 11.

Порядок запуска Novell Filr из веб-браузера.

- **1** Запустите веб-браузер (например, Mozilla Firefox или Internet Explorer).
- **2** Перейдите по URL-адресу вашего корпоративного сайта Novell Filr.

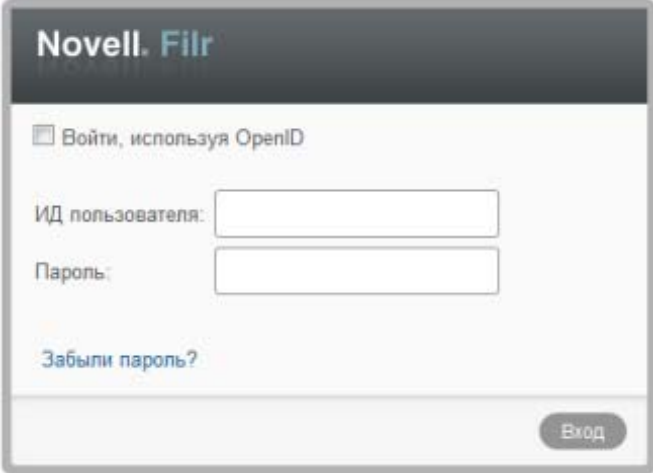

- 3 (Зависит от настроек) Если на вашем сайте Filr включен гостевой доступ, то чтобы войти на сайт Filr в качестве гостевого пользователя, в диалоговом окне входа выберите пункт Войти как гость. (Гостевому пользователю доступны только общедоступные элементы).
- 4 (Дополнительно) Если у вас нет учетной записи Filr и вы хотите войти, используя свою учетную запись Google или Yahoo, выберите пункт Использовать аутентификацию OpenID (в этом случае будет использоваться аутентификация OpenID).

Чтобы воспользоваться данной возможностью, необходимо иметь учетную запись Google или Yahoo.

Эта функциональность должна быть включена администратором Filr. Некоторые сайты Filr не разрешают аутентификацию с использованием OpenID.

- 5 В поле ИД пользователя укажите имя пользователя Filr.
- 6 В поле Пароль укажите пароль пользователя Filr.

Если вы не знаете своего имени и пароля пользователя во Filr, обратитесь к вашему администратору Filr.

Кнопка Забыли пароль? применяется только для внешних пользователей (приглашенных на сайт Filr через приглашение по электронной почте). Если это сайт Filr вашей компании, то, вероятнее всего, вы являетесь внутренним пользователем и не можете менять пароль, используя эту функцию.

7 Нажмите кнопку ОК.

#### <span id="page-11-0"></span> $1.4$ Знакомство с веб-интерфейсом Novell Filr и его функциями.

При первом запуске Novell Filr в веб-браузере будет показана страница "Мои файлы". На этой странице можно управлять всеми созданными файлами.

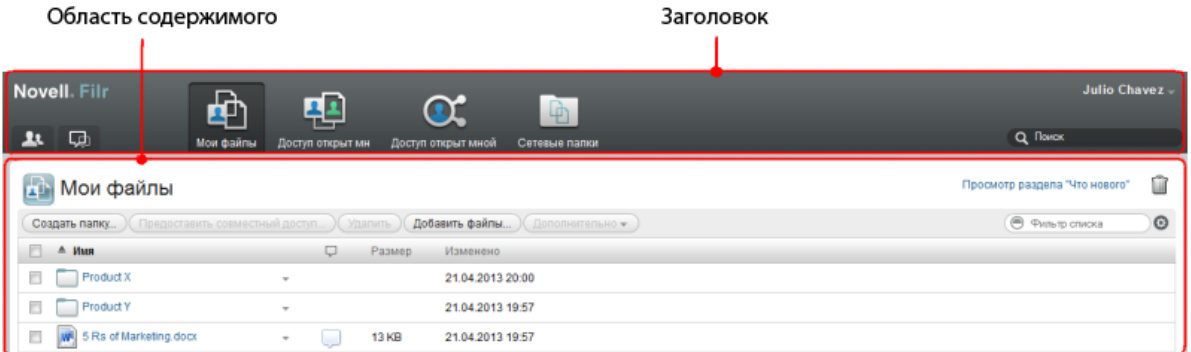

# <span id="page-12-0"></span>**1.4.1 Общие сведения о заголовке**

Заголовок содержит следующие элементы.

**Список пользователей.** Чтобы просмотреть список всех пользователей в вашей системе,

щелкните значок *Список пользователей* .

**Что нового.** Щелкните значок "Что нового" **Дария** тросмотреть актуальный список последних изменений, которые происходят на сайте Filr.

Воспользуйтесь этой областью, чтобы просмотреть последние изменения в документах, к которым вы имеете доступ. Здесь отображаются новые и измененные файлы вместе с информацией об изменивших их пользователях.

**Мои файлы.** Управляйте всеми созданными файлами.

**Доступ открыт мне.** Просмотрите все файлы, к которым вам предоставили совместный доступ другие пользователи.

**Доступ открыт мной.** Управляйте всеми файлами, к которым вы предоставили совместный доступ для других пользователей.

Эта область служит для управления правами других пользователей на файлы, к которым для них открыт совместный доступ. Вы можете отозвать права, предоставить дополнительные права и т. д.

**Сетевые папки.** Просмотрите все файлы и папки, к которым у вас есть доступ на своем корпоративном сервере.

**Ссылка на имя.** Щелкните ссылку с именем в верхнем углу любой страницы Filr, чтобы просмотреть перечисленные ниже параметры.

 **Информация о квоте данных.** (Зависит от настроек) Отображается ваша текущая квота данных и объем использованной квоты.

Если этот параметр не отображается, то администратор Filr не ограничил объем ваших данных квотой.

- **Просмотреть профиль.** Выводит ваш профиль во Filr.
- **Личные настройки.** Отображает персональные настройки, например количество файлов, которые должны выводится на данной странице.
- **Справка.** Открывает справочную документацию Filr.

• Загрузить приложение Filr для настольного компьютера. (Зависит от настроек) Выводит страницу загрузки приложения Filr для настольного компьютера.

Если этот параметр недоступен, это значит, что администратор Filr не включил его.

• Выход. Выход с сайта Filr.

Поле поиска. Глобальный поиск всего содержимого на сайте Filr, включая метаданные файла и содержимое в файлах.

#### <span id="page-13-0"></span> $1.4.2$ Общие сведения об области содержимого

<span id="page-13-2"></span>Область содержимого во Filr — это то место, где выводится большая часть информации.

#### <span id="page-13-1"></span>Изменение профиля  $1.5$

Иногда возникает необходимость обновить профиль вручную, чтобы показать важную контактную информацию, например адрес электронной почты, номер телефона и изображение.

1 Щелкните ссылку с именем в правом верхнем углу любой страницы Filr.

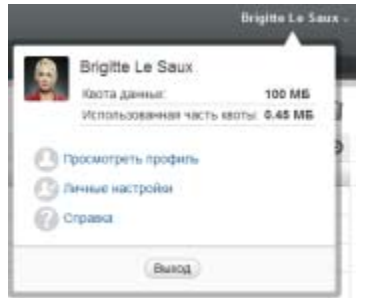

- 2 Нажмите кнопку Просмотреть профиль.
- 3 Нажмите кнопку Изменить, внесите необходимые изменения, затем нажмите кнопку ОК.

Ниже перечислены доступные поля.

- ИД пользователя
- $\bullet$  Пароль

Если эта информация синхронизируется из корпоративного каталога, она может быть недоступна для изменения.

- Имя
- Фамилия
- Рисунок

При обновлении рисунка профиля новый рисунок может обновиться в мобильном приложении Filr через час.

• Часовой пояс

Не меняйте значение этой настройки; она переопределяется настройкой часового пояса вашего браузера при каждом запуске Filr.

• Региональные настройки

Позволяет изменить язык отображения приложения Filr при доступе к нему из веббраузера.

- Должность
- Личные сведения
- Электронная почта
- Номер телефона

Если в вашем профиле указан номер телефона, можно выбрать отправку уведомлений о подписке в текстовых сообщениях.

Электронная почта для обмена текстовыми сообщениями

Невозможность изменить поля, возможно, свидетельствует о том, что они синхронизируются из вашего корпоративного каталога.

- <span id="page-16-0"></span>Раздел 2.1, "Доступ к общим [файлам](#page-16-1) и папкам" на стр. 17
- Раздел 2.2, "Доступ к файлам и папкам в [корпоративной](#page-16-2) файловой системе (сетевые [папки](#page-16-2))" на стр. 17
- Раздел 2.3, "Доступ к [личным](#page-17-0) файлам (Мои файлы)" на стр. 18
- Раздел 2.4, "Поиск [информации](#page-17-1)" на стр. 18
- Раздел 2.5, "[Подписка](#page-22-1) на папку или файл" на стр. 23

# <span id="page-16-1"></span>**2.1 Доступ к общим файлам и папкам**

Файлы и папки, к которым вы предоставили совместный доступ для других пользователей, хранятся в одном удобном месте. Файлы и папки, к которым другие пользователи предоставили вам совместный доступ, хранятся в другом месте.

Можно просмотреть файлы и папки, к которым вам предоставили совместный доступ другие пользователи, или файлы и папки, совместный доступ к которым предоставили вы.

**1** Чтобы просмотреть файлы и папки, к которым вам предоставлен совместный доступ, в

заголовке щелкните пункт *Доступ открыт мне* . Чтобы просмотреть файлы и папки, совместный доступ к которым предоставили вы, щелкните пункт *Доступ открыт мной*  $\alpha$ 

Дополнительные сведения о предоставлении совместного доступа, а также о просмотре папок и файлов совместного доступа см. в разделе Глава 3 "[Предоставление](#page-26-0) совместного доступа к [файлам](#page-26-0) и папкам" на стр. 27.

Сведения о доступе к совместно используемым файлам и папкам с мобильного приложения Filr см. в документе [Filr Mobile App Quick Start \(](http://www.novell.com/documentation/novell-filr1/filr1_qs_mobile/data/filr1_qs_mobile.html)Краткое руководство по мобильному [приложению](http://www.novell.com/documentation/novell-filr1/filr1_qs_mobile/data/filr1_qs_mobile.html) Filr) (http://www.novell.com/documentation/novell-filr1/filr1\_qs\_mobile/data/ filr1\_qs\_mobile.html).

# <span id="page-16-2"></span>**2.2 Доступ к файлам и папкам в корпоративной файловой системе (сетевые папки)**

Сетевые папки — это папки и файлы в вашей корпоративной файловой системе. Filr обеспечивает прозрачный доступ к этим файлам независимо от их расположения. В состав корпоративной файловой системы входят:

сетевой диск;

.

удаленный сервер.

Корпоративные файлы, к которым вы имеете доступ, определяются вашим администратором Filr.

Можно настроить приложение Filr для настольного компьютера таким образом, чтобы выводить эту информацию в браузере по умолчанию или во встроенном браузере согласно описанию в разделе

**1** В заголовке щелкните пункт *Сетевые папки* .

Дополнительные сведения о сетевых папках см. в разделе Раздел 1.1.1, "Файлы в [сетевых](#page-8-3) [папках](#page-8-3)." на стр. 9.

Сведения о доступе к сетевым папкам с мобильного приложения Filr см. в документе [Краткое](http://www.novell.com/documentation/novell-filr1/filr1_qs_mobile/data/filr1_qs_mobile.html) руководство по мобильному [приложению](http://www.novell.com/documentation/novell-filr1/filr1_qs_mobile/data/filr1_qs_mobile.html) Filr (http://www.novell.com/documentation/novellfilr1/filr1\_qs\_mobile/data/filr1\_qs\_mobile.html).

# <span id="page-17-0"></span>**2.3 Доступ к личным файлам (Мои файлы)**

Все личные файлы расположены в одном удобном месте.

Личные файлы (Мои файлы) включают файлы, которые отправлены на сайт Filr, и другие личные файлы, связанные с домашним каталогом на корпоративном сервере..

Порядок доступа к области "Мои файлы".

**1** В заголовке щелкните пункт *Мои файлы* .

Дополнительные сведения см. в разделе Раздел 1.1.2, "Мои [файлы](#page-9-4)" на стр. 10.

Сведения о доступе к личным файлам (Мои файлы) с мобильного приложения Filr см. в документе Краткое руководство по мобильному [приложению](http://www.novell.com/documentation/novell-filr1/filr1_qs_mobile/data/filr1_qs_mobile.html) Filr (http://www.novell.com/ documentation/novell-filr1/filr1\_qs\_mobile/data/filr1\_qs\_mobile.html).

# <span id="page-17-1"></span>**2.4 Поиск информации**

Функциональность поиска в Novell Filr позволяет пользователю искать информацию, доступную по той или иной теме.

Сведения о том, как выполнить поиск с мобильного приложения Filr, см. в документе [Filr](http://www.novell.com/documentation/novell-filr1/filr1_qs_mobile/data/filr1_qs_mobile.html)  [Mobile App Quick Start \(](http://www.novell.com/documentation/novell-filr1/filr1_qs_mobile/data/filr1_qs_mobile.html)Краткое руководство по мобильному приложению Filr) (http:// www.novell.com/documentation/novell-filr1/filr1\_qs\_mobile/data/filr1\_qs\_mobile.html).

При поиске в Novell Filr Filr просматривает содержимое, которое указано ниже.

- Имена папок.
- Имена папок и содержимое файлов.
- Комментарии к файлам.
- Сетевые папки. (Поиск файловых имен выполняется по умолчанию. Настройки конфигурации, установленные администратором Filr, разрешают или запрещают выполнять поиск содержимого файлов).

В следующих темах описано использование функциональности поиска.

- Раздел 2.4.1, "[Использование](#page-18-0) поиска" на стр. 19
- Раздел 2.4.2, "Часто [используемые](#page-21-0) слова, которые не распознаются при поиске" на стр. 22
- <span id="page-18-3"></span>Раздел 2.4.3, "[Специальные](#page-22-0) символы в поиске" на стр. 23

## <span id="page-18-0"></span>**2.4.1 Использование поиска**

- "[Поиск](#page-18-1) по всему сайту" на стр. 19
- "Поиск в определенном [расположении](#page-18-2)" на стр. 19
- "Использование [местозаполнителей](#page-19-0) и операторов в поиске" на стр. 20

#### <span id="page-18-1"></span>**Поиск по всему сайту**

Порядок выполнения поиска по всему сайту.

- **1** В веб-браузере откройте сайт Novell Filr, как описано в разделе Раздел 1.3, "Запуск [Novell](#page-10-2)  Filr из веб-[браузера](#page-10-2)" на стр. 11.
- **2** В поле *Поиск* введите слова или фразы в кавычках, а затем нажмите клавишу Enter на клавиатуре.

#### <span id="page-18-2"></span>**Поиск в определенном расположении**

Порядок выполнения поиска в определенной области, например "Мои файлы", "Сетевые папки" или "Доступ открыт мне".

- **1** Выполните поиск по всему сайту, как описано в разделе "[Поиск](#page-18-1) по всему сайту" на стр. 19.
- **2** В поле *Поиск* на странице результатов поиска укажите, что необходимо найти.
- **3** Выберите один из параметров, которые указаны ниже.

**Искать по всему сайту.** Поиск по всему сайту. Этот параметр уже будет выбран, если выполнялся поиск по всему сайту.

**Поиск в области "Мои файлы".** Поиск только тех файлов и папок, которые расположены в области "Мои папки".

**Поиск в сетевых папках.** Поиск только тех файлов и папок, которые расположены в сетевых папках, к которым у вас есть доступ.

**Поиск в области "Доступ открыт мне".** Поиск только тех файлов и папок, которые расположены в области "Доступ открыт мне".

**4** Нажмите кнопку *Поиск*.

## <span id="page-19-0"></span>**Использование местозаполнителей и операторов в поиске**

Filr позволяет уточнить поиск несколькими способами. Местозаполнители и операторы, описанные в следующей таблице, можно использовать при поиске Filr в веб-браузере или на мобильном устройстве.

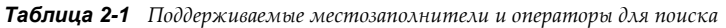

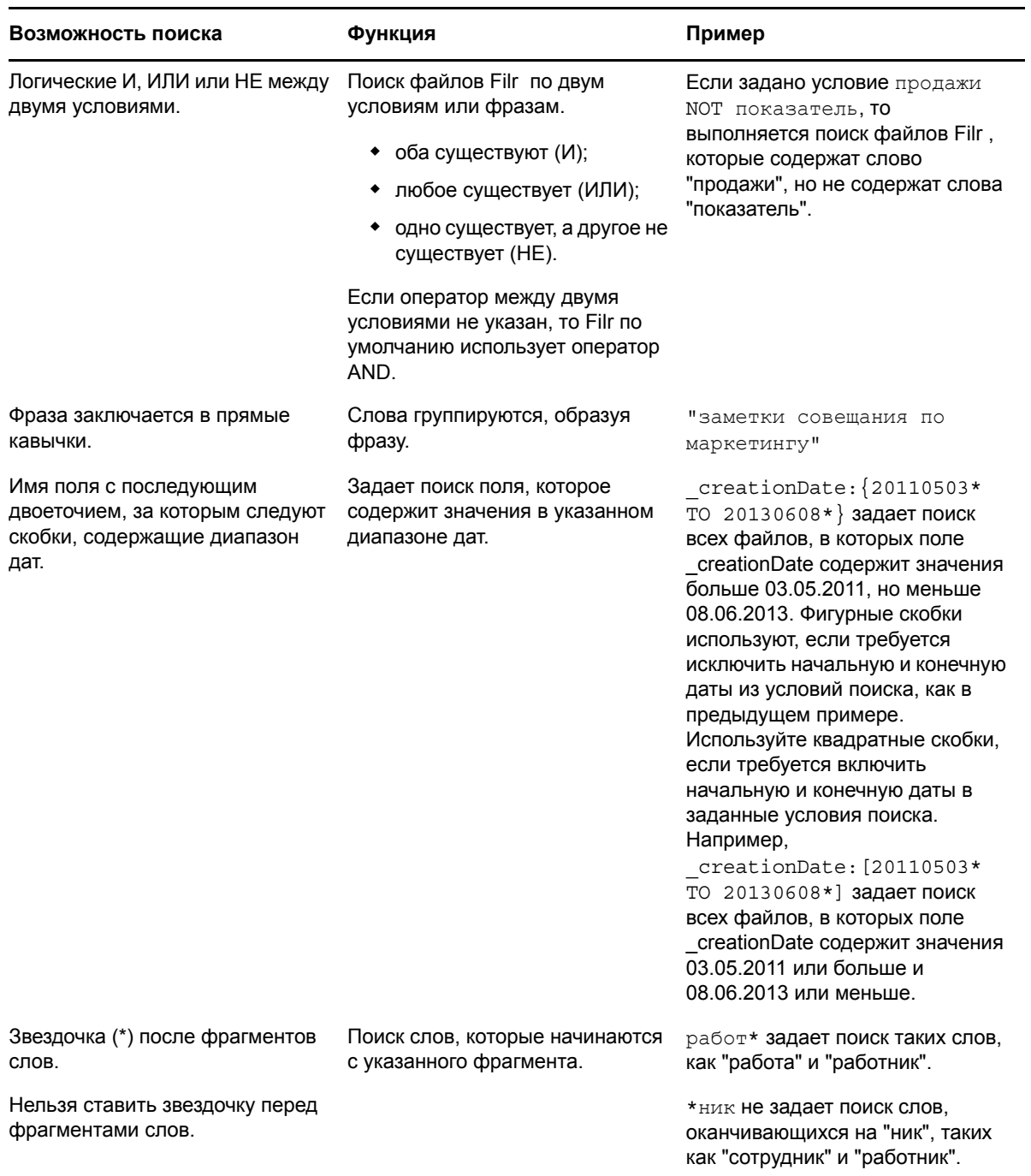

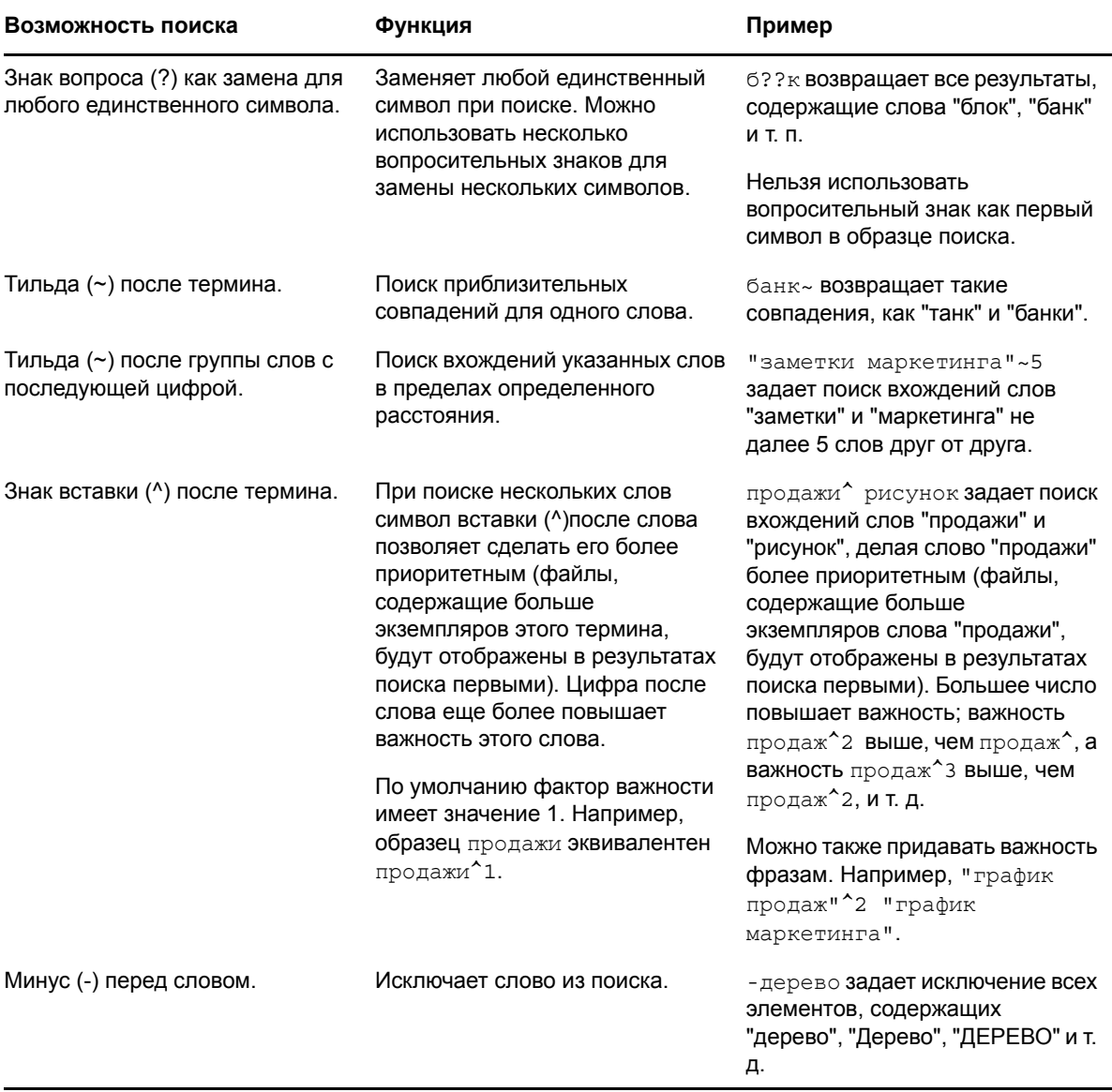

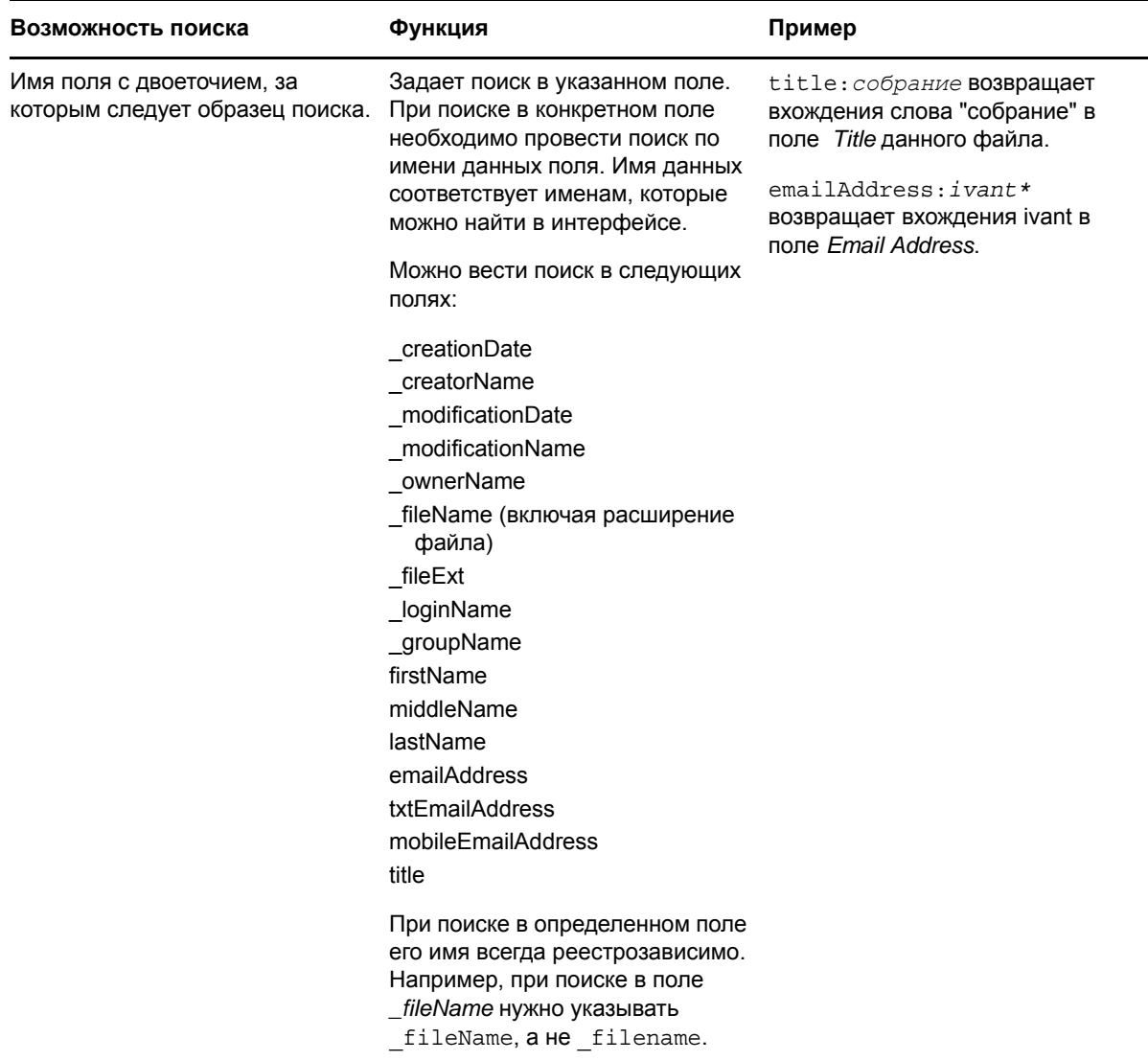

#### <span id="page-21-0"></span> $2.4.2$ Часто используемые слова, которые не распознаются при поиске

ПРИМЕЧАНИЕ. Этот выбор применяется только к английскому языку. Часто используемые слова в языках, отличных от английского, не удаляются при выполнении поиска.

При выполнении поиска Filr удаляет часто используемые слова, которые не несут смысловой нагрузки. Слова, которые не распознаются при поиске: предлоги, местоимения, иные общеупотребительные слова, такие как "и", "как", "в", "но", "при", "для", "если", "есть", "это", "нет", "не", "на", "или", "что", "их", "тогда", "эти", "они", "это".

Эти слова включаются в результаты при указании критерия поиска в кавычках. Например, если выполнить поиск по критерию "продать эти продукты" (в кавычках), то будут возвращены такие результаты: "продать их продукты", "продать эти продукты", "продать продукты" и т. д. Однако не будет возвращен результат "продать продукты".

# <span id="page-22-0"></span>**2.4.3 Специальные символы в поиске**

Filr обрабатывает символ подчеркивания (\_) как разрыв слова. Например, если ввести анализ\_рынка в поле *Поиск*, Filr вернет элементы со словами анализ и рынка. Если необходимо, чтобы приложение Filr возвратило только элементы с полным названием анализ\_рынка, заключите это имя в кавычки ("анализ\_рынка").

# <span id="page-22-3"></span><span id="page-22-1"></span>**2.5 Подписка на папку или файл**

В Novell Filr можно настроить отправку уведомлений электронной почты для папок и вложенных папок, а также для отдельных файлов. Это называется "подписка" на папку или файл. Кроме того, владельцы папок могут настроитьFilr на отправку уведомлений по электронной почте другим пользователям. Однако, поскольку индивидуальная настройка подписки пользователя переопределяет настройку владельца папки, можно переопределить любые конфигурации верхнего уровня.

Если для вас представляет интерес конкретная папка или файл, можно подписаться на эту папку или файл. При подписке на папку или файл Filr уведомляет вас о действиях, выполняемых в папке или файле.

Чтобы иметь возможность подписаться на файлы и папки, в вашем профиле Filr должен быть указан адрес электронной почты. Если в вашем профиле Filr еще не указан адрес электронной почты, измените профиль согласно описанию в разделе Раздел 1.5, "[Изменение](#page-13-2) профиля" на стр[. 14.](#page-13-2)

- Раздел 2.5.1, "[Подписка](#page-22-2) на папку или файл" на стр. 23
- Раздел 2.5.2, "[Переопределение](#page-23-0) параметров подписки верхнего уровня" на стр. 24
- Раздел 2.5.3, "[Добавление](#page-24-0) и изменение мест доставки" на стр. 25

## <span id="page-22-2"></span>**2.5.1 Подписка на папку или файл**

Порядок подписки на получение уведомлений по электронной почте об изменениях в папке или файле.

**1** Установите флажок рядом (слева) с теми файлами и папками, на которые нужно подписаться.

При одновременной подписке на несколько файлов или папок настройки подписки применяются ко всем выбранным папкам или файлам.

**2** Последовательно выберите пункты *Дополнительно* > *Подписка*.

Отобразится диалоговое окно "Подписка".

**3** Выберите адрес электронной почты или телефон, на которые следует отправлять уведомления.

Для каждого типа уведомлений можно выбрать несколько адресов электронной почты или телефонов.

Можно выбрать эти адреса назначения в любом из предоставленных разделов. Раздел, в котором вы делаете выбор, обозначает тип уведомления, на которое оформляется подписка. Ниже перечислены типы уведомлений, на которые можно подписаться.

**Сводка.** (Этот тип доступен только при подписке на единичные папки) Filr отправляет сообщение со сводкой всех действий в папке и вложенных папках. Filr отправляет уведомления со сводками по расписанию, заданному администратором сайта.

**Только сообщения.** Filr отправляет одно сообщение для каждого нового или измененного файла. В сообщения электронной почты не вкладывается сам файл, однако в них содержится информация о файле и выполненных действиях. Filr отправляет все типы индивидуальных уведомлений каждые пять минут.

**Сообщение с прикреплениями.** Filr отправляет одно сообщение для каждого нового или измененного файла; сообщения содержат прикрепленные файлы.

**Текстовое сообщение:** Filr отправляет сообщение, подходящее для просмотра в виде текстового сообщения. В сообщение включается только ссылка в виде заголовка нового или измененного файла. Filr отправляет текстовые оповещения каждые пять минут.

В профиле пользователя должен быть указан номер телефона. Сведения об обновлении профиля пользователя см. в разделе Раздел 1.5, "[Изменение](#page-13-2) профиля" на стр. 14.

**4** (Зависит от настроек) При подписке на несколько файлов или папок под каждым из типов уведомлений будут указаны перечисленные ниже параметры.

**Очистить подписки на элемент.** Очищает подписку на все выбранные папки и файлы. Например, при изменении настроек подписки для двух файлов и выборе параметра *Очистить подписки на элемент* под типом уведомления *Сводка* удаляются все подписки типа "сводка" на все выбранные файлы и папки.

**Без изменений.** Этот параметр выбирается по умолчанию при подписке на несколько файлов и папок. Если выбран этот параметр, то в ранее определенные настройки подписки на любые выбранные файлы и папки не вносится никаких изменений.

**5** (Дополнительно) Если требуется, чтобы ваши параметры переопределили параметры, заданные администратором или владельцем папки, выберите пункт *Перезаписать предустановленные настройки подписки*.

Этот параметр доступен только при подписке на одну папку.

Дополнительные сведения см. в разделе Раздел 2.5.2, "[Переопределение](#page-23-0) параметров [подписки](#page-23-0) верхнего уровня" на стр. 24.

**6** Нажмите кнопку *ОК*.

## <span id="page-23-0"></span>**2.5.2 Переопределение параметров подписки верхнего уровня**

Если владелец папки или администратор настроил папку на отправку вам уведомлений по электронной почте, можно переопределить параметры верхнего уровня.

**1** Установите флажок слева от одной папки, в отношении которой необходимо переопределить настройки подписки верхнего уровня.

При переопределении настройки подписки верхнего уровня нельзя выбрать несколько папок.

**2** Последовательно выберите пункты *Дополнительно* > *Подписка*.

Отобразится диалоговое окно "Подписка".

- **3** Выберите тип уведомлений, которые требуется получать.
- **4** Выберите пункт *Перезаписать предустановленные настройки подписки*.
- **5** Нажмите кнопку *ОК*.

Если требуется не получать уведомления по электронной почте.

**1** Установите флажок слева от одной папки, в отношении которой необходимо переопределить настройки подписки верхнего уровня.

При переопределении настройки подписки верхнего уровня нельзя выбрать несколько папок.

**2** Последовательно выберите пункты *Дополнительно* > *Подписка*.

Отобразится диалоговое окно "Подписка".

- **3** Убедитесь, что ни в одном из разделов не выбран адрес электронной почты.
- **4** Выберите пункт *Перезаписать предустановленные настройки подписки*.
- **5** Нажмите кнопку *ОК*.

## <span id="page-24-0"></span>**2.5.3 Добавление и изменение мест доставки**

В своем личном профиле можно изменять контактную информацию об электронной почте и телефонном номере.

**1** Щелкните имя пользователя в верхнем правом углу любой страницы Filr, затем нажмите кнопку *Просмотреть профиль*.

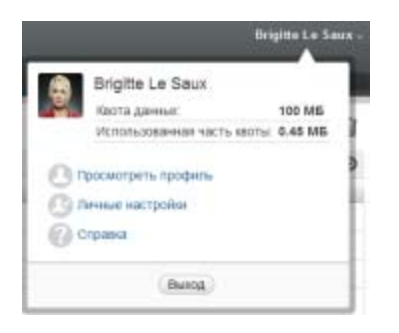

- **2** Нажмите кнопку *Редактировать*.
- **3** В поле *Электронная почта* укажите соответствующий адрес доставки.
- **4** Нажмите кнопку *ОК*.

После выбора типов оповещений и мест доставки (см. Раздел 2.5.1, "[Подписка](#page-22-2) на папку или [файл](#page-22-2)" на стр. 23) отображается новая или измененная контактная информация.

# <span id="page-26-0"></span>3 <sup>3</sup>**Предоставление совместного доступа к файлам и папкам**

Novell Filr позволяет предоставлять совместный доступ к папкам и файлам для других пользователей Filr. Это быстрый и простой способ пригласить сотрудника в определенное место на сайте Filr.

Эта функциональность сначала должна быть включена администратором Filr. Если невозможно предоставить совместный доступ к файлам и папкам согласно описанию в этом разделе, то соответствующая возможность не включена.

- Раздел 3.1, "Общие сведения о правах доступа [пользователей](#page-26-1)" на стр. 27
- Раздел 3.2, "[Предоставление](#page-27-0) совместного доступа к файлам" на стр. 28
- Раздел 3.3, "Совместное [использование](#page-29-0) папок" на стр. 30
- Раздел 3.4, "[Предоставление](#page-31-0) совместного доступа пользователям вне вашей организации" на [стр](#page-31-0). 32
- Раздел 3.5, "Просмотр элементов, к которым вы [предоставили](#page-35-0) совместный доступ." на стр. [36](#page-35-0)
- Раздел 3.6, "Просмотр элементов, к которым вам [предоставлен](#page-35-1) общий доступ другими [пользователями](#page-35-1)" на стр. 36
- Раздел 3.7, "Скрытие элементов в [представлениях](#page-36-0) "Доступ открыт мне" и "Доступ открыт [мной](#page-36-0)"" на стр. 37
- Раздел 3.8, "Изменение или удаление ресурса [совместного](#page-37-1) доступа" на стр. 38

# <span id="page-26-1"></span>**3.1 Общие сведения о правах доступа пользователей**

Права доступа определяют действия, которые пользователи могут выполнить с файлами и папками, к которым вы предоставили им совместный доступ.

Ниже перечислены права, которые можно предоставить пользователям при предоставлении им совместного доступа к файлам или папкам.

**Просмотр.** Пользователи могут просматривать отдельные файлы, к которым им предоставлен совместный доступ, или все файлы в папке, к которой им предоставлен совместный доступ.

**Редактор.** Пользователи могут просматривать и изменять отдельные файлы, к которым им предоставлен совместный доступ, или все файлы в папке, к которой им предоставлен совместный доступ.

**Участник.** (Применяется только при предоставлении совместного доступа к папкам) Пользователи могут создавать файлы в папке, переименовывать существующие файлы, изменять, перемещать и удалять файлы в папке. Пользователи не могут выполнять действия над самой папкой.

**Получатель может предоставить совместный доступ к этому элементу для других пользователей.** Установите этот флажок, чтобы разрешить получателю элемента совместного доступа самому предоставлять совместный доступ для других пользователей, затем выберите категорию таких пользователей: внутренние, внешние и все.

# <span id="page-27-0"></span>**3.2 Предоставление совместного доступа к файлам**

Совместный доступ к файлам можно предоставить как для внутренних, так и для внешних пользователей. Возможность совместного доступа к файлам доступна только из вебинтерфейса. Файлы совместного доступа можно просмотреть в мобильном приложении и в приложении для настольного компьютера.

Порядок предоставления совместного доступа к файлам.

**1** Перейдите к папке, которая содержит файл, для которого необходимо предоставить совместный доступ.

Можно предоставить совместный доступ к файлам на вкладках *Мои файлы* , *Доступ*

*открыт мне* , *Сетевые папки* или *Доступ открыт мной* при условии наличия прав на предоставление совместного доступа.

**2** Выберите один файл или несколько файлов, для которых необходимо предоставить совместный доступ, и нажмите кнопку *Общий доступ*.

или

Щелкните стрелку раскрывающегося списка рядом с файлом, к которому необходимо предоставить совместный доступ, и нажмите кнопку *Общий доступ*.

Отобразится диалоговое окно "Общий доступ".

- **3** (Зависит от настроек) Чтобы предоставить совместный доступ внешним пользователям Filr, перейдите в поле *Доступ открыт для* и начните вводить имя пользователя или группы, которым необходимо предоставить совместный доступ к файлу. Когда в раскрывающемся списке появится имя, щелкните его.
- **4** (Зависит от настроек) Чтобы предоставить совместный доступ пользователям, внешним по отношению к вашей организации, укажите адрес электронной почты пользователя, затем щелкните значок знака "плюс"  $\bullet$ .

Администратор Filr должен включить эту функциональность.

Дополнительные сведения о совместном доступе для внешних пользователей см. в разделе Раздел 3.4, "[Предоставление](#page-31-0) совместного доступа пользователям вне вашей организации" на [стр](#page-31-0). 32.

- **5** (Зависит от настроек) Порядок предоставления доступа для всех.
	- **5a** В правом верхнем углу диалогового окна "Общий доступ" щелкните пункт *Сделать общедоступным*.
	- **5b** Чтобы просмотреть общедоступный URL-адрес, который сейчас можно использовать совместно с другими пользователями, щелкните пункт *Общедоступные* в столбце *Тип* таблицы.

Пользователи, которые не имеют учетной записи Filr, должны иметь один из доступных URL-адресов, чтобы просмотреть общий файл или загрузить его.

Администратор Filr должен включить эту функциональность.

- <span id="page-28-0"></span>**6** Выберите права доступа, которые необходимо предоставить пользователю или группе.
	- **6a** (Зависит от настроек) При предоставлении совместного доступа внешнему пользователю или всем пользователям, щелкните столбец *Доступ* рядом с именем пользователя или группы, чтобы вывести диалоговое окно "Предоставить права на предоставление совместного доступа".

При предоставлении совместного доступа внутреннему пользователю или группе диалоговое окно "Предоставить права на предоставление совместного доступа" уже отображается.

- **6b** Выберите права, которые вы хотите предоставить пользователю или группе.
	- **Просмотр.** Пользователи могут просматривать отдельные файлы, к которым им предоставлен совместный доступ, или все файлы в папке, к которой им предоставлен совместный доступ.

Это единственный доступный параметр при предоставлении совместного доступа для всех.

- **Редактор.** Пользователи могут просматривать и изменять отдельные файлы, к которым им предоставлен совместный доступ, или все файлы в папке, к которой им предоставлен совместный доступ.
- **6c** В разделе *Получатель может поделиться доступом к этому элементу с:* выберите пользователей, для которых будет открыт совместный доступ: внешние, внутренние и все.
- **6d** Нажмите кнопку *ОК*.
- <span id="page-28-2"></span>**7** Чтобы задать срок прекращения действия прав, заданных в [Действ](#page-28-0). 6, выполните указанные ниже действия.
	- **7a** Щелкните пункт *Никогда* в столбце *Прекращает действовать* рядом с именем пользователя или группы.

Отобразится диалоговое окно "Срок окончания совместного использования".

- **7b** Выберите один из указанных ниже параметров и нажмите кнопку *OK*.
	- **В:** Выберите день прекращения действия прав.
	- **После:** Укажите определенное количество дней, в течение которых права будут активны.
- <span id="page-28-1"></span>**8** Чтобы включить в элемент совместного доступа личное примечание, выполните указанные ниже действия.
	- **8a** Щелкните пункт *нет* в столбце *Примечание* рядом с именем пользователя или группы.

Откроется диалоговое окно "Изменить примечание".

**8b** Укажите личное примечание для пользователя или группы, которым вы предоставили совместный доступ.

Это примечание могут читать только те пользователи и группы, для которых вы предоставили совместный доступ.

- **8c** Нажмите кнопку *ОК*.
- **9** Чтобы гарантированно уведомить пользователей об элементе совместного доступа, убедитесь в том, что выбран параметр *Уведомить*.

В уведомлениях содержится информация, которая указана ниже.

Ссылка на элемент совместного использования

- Примечание, которое указано специально для того пользователя, которому предоставлен совместный доступ к элементу (см. раздел [Действ](#page-28-1). 8)
- Время прекращения действия совместного доступа (см. [Действ](#page-28-2). 7)
- **10** Рядом с флажком *Уведомить* выберите параметры уведомления, которые указаны ниже.
	- **Все получатели.** Уведомляются все получатели в списке совместного использования.
	- **Только вновь добавленные получатели.** Уведомляются только те получатели, которые добавлены в список совместного использования.
	- **Только получатели, для которых выполнены изменения.** Уведомляются только те получатели, для которых изменяются права совместного доступа, а также новые получатели.
- **11** Нажмите кнопку *ОК*.

# <span id="page-29-0"></span>**3.3 Совместное использование папок**

Это функциональность доступна только в веб-интерфейсе.

**1** Перейдите к папке, к которой необходимо предоставить совместный доступ.

Можно предоставить совместный доступ к папкам на вкладках *Мои файлы* , *Доступ*

*открыт мне* или *Доступ открыт мной* при условии наличия прав на предоставление совместного доступа.

Нельзя предоставить совместный доступ к сетевым папкам. Можно предоставить совместный доступ только к файлам в сетевых папках. Однако можно предоставлять совместный доступ к папкам, которые расположены в вашем домашнем каталоге.

При предоставлении совместного доступа к папкам в вашем домашнем каталоге, также предоставляется совместный доступ ко всем папкам и подпапкам данной папки. Однако если какие-либо файлы или подпапки в данной папке отмечены параметром "Только чтение" в вашей файловой системе, то имеет место описанное ниже поведение независимо от прав, предоставляемых при открытии совместного доступа папки в Filr.

- Пользователь, получивший право совместного доступа, может только просматривать, а не использовать файлы, которые отмечены параметром "Только чтение" в вашей файловой системе.
- Подпапки, которые отмечены параметром "Только чтение" в вашей файловой системе, могут быть невидимы для пользователя, получившего совместный доступ, если подпапка не наследует настройки управления доступом из родительской папки.
- **2** Выберите одну папку или несколько папок, для которых необходимо предоставить совместный доступ и нажмите кнопку *Общий доступ*.

или

Щелкните стрелку раскрывающегося списка ⊙ рядом с папкой, к которой необходимо предоставить совместный доступ, и нажмите кнопку *Общий доступ к этой папке*.

Отобразится диалоговое окно "Общий доступ".

**3** (Зависит от настроек) Чтобы предоставить совместный доступ внешним пользователям Filr, перейдите в поле *Доступ открыт для* и начните вводить имя пользователя или группы, которым необходимо предоставить совместный доступ к папке. Когда в раскрывающемся списке появится имя, щелкните его.

**4** (Зависит от настроек) Чтобы предоставить совместный доступ пользователям, внешним по отношению к вашей организации, в поле *Доступ открыт для* введите адрес

электронной почты пользователя, затем щелкните значок знака "плюс"  $\bullet$ .

Администратор Filr должен включить эту функциональность.

Дополнительные сведения о совместном доступе для внешних пользователей см. в разделе Раздел 3.4, "[Предоставление](#page-31-0) совместного доступа пользователям вне вашей организации" на [стр](#page-31-0). 32.

- **5** (Зависит от настроек) Порядок предоставления доступа для всех.
	- **5a** В правом верхнем углу диалогового окна "Общий доступ" щелкните пункт *Сделать общедоступным*.
	- **5b** Чтобы просмотреть общедоступный URL-адрес, который сейчас можно использовать совместно с другими пользователями, щелкните пункт *Общедоступные* в столбце *Тип* таблицы.

Пользователи, которые не имеют учетной записи Filr, должны иметь один из доступных URL-адресов, чтобы просмотреть общий файл или загрузить его.

Администратор Filr должен включить эту функциональность.

- <span id="page-30-0"></span>**6** Выберите права доступа, которые необходимо предоставить пользователю или группе.
	- **6a** (Зависит от настроек) При предоставлении совместного доступа внешнему пользователю или всем пользователям, щелкните столбец *Доступ* рядом с именем пользователя или группы, чтобы вывести диалоговое окно "Предоставить права на предоставление совместного доступа".

При предоставлении совместного доступа внутреннему пользователю или группе диалоговое окно "Предоставить права на предоставление совместного доступа" уже отображается.

**6b** Выберите права, необходимые пользователю или группе.

- **Просмотр.** Пользователи могут просматривать отдельные файлы, к которым им предоставлен совместный доступ, или все файлы в папке, к которой им предоставлен совместный доступ.
- **Редактор.** Пользователи могут просматривать и изменять отдельные файлы, к которым им предоставлен совместный доступ, или все файлы в папке, к которой им предоставлен совместный доступ.
- **Участник.** (Применяется только при предоставлении совместного доступа к папкам) Пользователи могут создавать файлы в папке, переименовывать существующие файлы, изменять, перемещать и удалять файлы в папке. Пользователи не могут выполнять действия над самой папкой.
- **6c** В разделе *Получатель может поделиться доступом к этому элементу с:* выберите пользователей, для которых будет открыт совместный доступ: внешние, внутренние и все.

Нельзя разрешить получателям поделиться доступом к этим элементам в вашем домашнем каталоге.

- **6d** Нажмите кнопку *ОК*.
- <span id="page-30-1"></span>**7** Чтобы задать срок прекращения действия прав, заданных в [Действ](#page-30-0). 6, выполните указанные ниже действия.
	- **7a** Щелкните пункт *Никогда* в столбце *Прекращает действовать* рядом с именем пользователя или группы.

Отобразится диалоговое окно "Срок окончания совместного использования".

- **7b** Выберите один из указанных ниже параметров и нажмите кнопку *OK*.
	- **В:** Выберите день прекращения действия прав.
	- **После:** Укажите определенное количество дней, в течение которых права будут активны.
- <span id="page-31-1"></span>**8** Чтобы включить в элемент совместного доступа личное примечание, выполните указанные ниже действия.
	- **8a** Щелкните пункт *нет* в столбце *Примечание* рядом с именем пользователя или группы.

Откроется диалоговое окно "Изменить примечание".

**8b** Укажите личное примечание для пользователя или группы, которым вы предоставили совместный доступ.

Это примечание могут читать только те пользователи и группы, для которых вы предоставили совместный доступ.

- **8c** Нажмите кнопку *ОК*.
- **9** Чтобы уведомить пользователей об элементе совместного доступа, нажмите кнопку *Уведомить*.

В уведомлениях содержится информация, которая указана ниже.

- Ссылка на элемент совместного использования
- Ссылка, которая была указана специально для пользователя, которому предоставлялся совместный доступ к этому элементу (см. раздел [Действ](#page-31-1). 8)
- Время прекращения действия совместного доступа (см. [Действ](#page-30-1). 7)
- **10** Рядом с флажком *Уведомить* выберите параметры уведомления, которые указаны ниже.
	- **Все получатели.** Уведомляются все получатели в списке совместного использования.
	- **Только вновь добавленные получатели.** Уведомляются только те получатели, которые добавлены в список совместного использования.
	- **Только получатели, для которых выполнены изменения.** Уведомляются только те получатели, для которых изменяются права совместного доступа, а также новые получатели.
- **11** Нажмите кнопку *ОК*.

# <span id="page-31-0"></span>**3.4 Предоставление совместного доступа пользователям вне вашей организации**

**ПРИМЕЧАНИЕ.** Чтобы иметь возможность предоставлять совместный доступ пользователям вне вашей организации, эта функциональность должна быть включена администратором Filr.

Filr позволяет указать пользователей, которые не входят в вашу организацию, и предоставить им право просматривать и совместно работать над корпоративными файлами.

При предоставлении совместного доступа к элементу пользователю вне вашей организации для него автоматически создается учетная запись Filr. При этом используется адрес электронной почты пользователя. Если у пользователя есть электронная почта Google (@gmail.com) или Yahoo (@yahoo.com), то он может войти в свою учетную запись Filr, используя учетную запись Google или Yahoo. Если у пользователя нет электронной почты на порталах

Google или Yahoo, но есть адрес почты в другом домене, например, адрес корпоративной электронной почты (luke@novell.com), то такой пользователь должен зарегистрироваться на сайте Filr.

- Раздел 3.4.1, "Вход в качестве внешнего [пользователя](#page-32-0) для просмотра элемента совместного [доступа](#page-32-0)" на стр. 33
- Раздел 3.4.2, "Общие сведения об [OpenID"](#page-34-0) на стр. 35
- Раздел 3.4.3, "[Открытие](#page-34-1) доступа к файлу для всех" на стр. 35

## <span id="page-32-0"></span>**3.4.1 Вход в качестве внешнего пользователя для просмотра элемента совместного доступа**

При предоставлении совместного доступа к элементу пользователю, внешнему по отношению к сайту Filr, для него автоматически создается учетная запись Filr. При этом используется адрес электронной почты пользователя.

Если у пользователя есть электронная почта Google (@gmail.com) или Yahoo (@yahoo.com), то он может войти на сайт Filr, используя учетную запись Google или Yahoo, или путем регистрации на сайте Filr.

Если у пользователя нет электронной почты на порталах Google или Yahoo, но есть адрес почты в другом домене, например, адрес корпоративной электронной почты (luke@novell.com), то для входа такой пользователь должен зарегистрироваться на сайте Filr.

- "Вход во Filr с учетной [записью](#page-32-1) Google или Yahoo" на стр. 33
- "Вход во Filr путем [регистрации](#page-33-0)" на стр. 34

### <span id="page-32-1"></span>**Вход во Filr с учетной записью Google или Yahoo**

Если элемент совместного доступа отправлен вам на почтовый ящик Google или Yahoo, то получить к нему доступ можно, войдя на сайт Filr с учетными данными Google или Yahoo.

Чтобы вы могли войти на сайт Filr, для вас должен быть открыт совместный доступ хотя бы к одному элементу, срок действия которого не истек.

**1** В полученном уведомлении электронной почты об элементе совместного доступа щелкните ссылку на этот элемент.

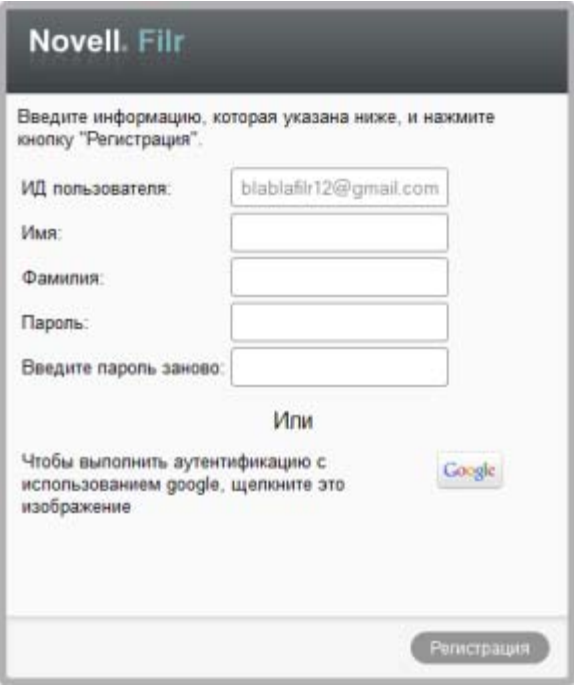

- **2** На странице входа во Filr нажмите кнопку *Google* или *Yahoo*.
- **3** При запросе на разрешение использования информации учетной записи электронной почты на сервере Filr нажмите кнопку *Разрешить*.

После этого произойдет аутентификация в системе Filr и будет отображен элемент совместного доступа.

## <span id="page-33-1"></span><span id="page-33-0"></span>**Вход во Filr путем регистрации**

Если элемент совместного доступа, который вы получили, был отправлен на адрес электронной почты, отличный от Google или Yahoo, например, на корпоративный электронный ящик (luke@novell.com), то для получения доступа к нему необходимо зарегистрироваться.

Чтобы вы могли войти на сайт Filr, для вас должен быть открыт совместный доступ хотя бы к одному элементу, срок действия которого не истек.

**1** В полученном уведомлении электронной почты об элементе совместного доступа щелкните ссылку на этот элемент.

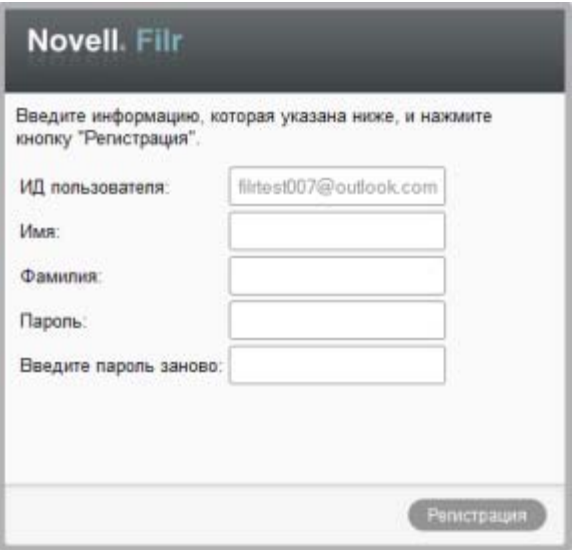

- 2 На странице входа Filr укажите имя и фамилию, затем создайте пароль. Вашим идентификатором пользователя является адрес электронной почты, на который отправлен элемент совместного доступа. Он не подлежит изменению.
- 3 Нажмите кнопку Регистрация.

После этого произойдет аутентификация в системе Filr и будет отображен элемент совместного доступа.

#### <span id="page-34-0"></span>Общие сведения об OpenID  $3.4.2$

OpenID - это стандарт, который позволяет пользователям зарегистрироваться с использованием единого провайдера OpenID (например, Google или Yahoo), чтобы получить доступ к любому веб-сайту, который принимает аутентификацию OpenID.

Filr принимает аутентификацию OpenID через Google и Yahoo и предоставляет внешним пользователям доступ к внутренним файлам и папкам, к которым вы предоставили совместный доступ. Точно так же, как и при предоставлении совместного доступа внутренним пользователям, внешним пользователям, получившим элементы совместного доступа, предоставляется учетная запись пользователя на сайте Filr. Они могут выполнять действия просмотра и совместной работы только с теми файлами и папками, для которых им предоставлен общий доступ, или с файлами, которые они создали в области "Мои файлы".

Чтобы создать учетную запись OpenID, которая позволит получить доступ к сайту Filr, просто создайте учетную запись Google или Yahoo.

#### <span id="page-34-1"></span> $3.4.3$ Открытие доступа к файлу для всех

Вы можете сделать файлы и папки доступными для всех пользователей вне вашей организации. Информация о том, как предоставить совместный доступ к файлам и папкам для всех, см. в разделах Раздел 3.2, "Предоставление совместного доступа к файлам" на стр. 28 и Раздел 3.3, "Совместное использование папок" на стр. 30.

# <span id="page-35-0"></span>**3.5 Просмотр элементов, к которым вы предоставили совместный доступ.**

Filr облегчает просмотр элементов, к которым предоставлен совместный доступ. Можно быстро настроить права доступа пользователей к элементам совместного доступа, отправлять примечания пользователям, которым он предоставлен и т. д.

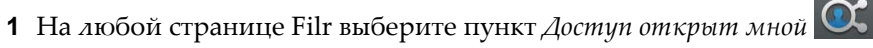

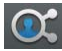

Отображаются все файлы и папки, к которым вы предоставили совместный доступ, а также информация о том, каким пользователям он предоставлен.

# <span id="page-35-1"></span>**3.6 Просмотр элементов, к которым вам предоставлен общий доступ другими пользователями**

Filr облегчает поиск элементов, к которым вам предоставили доступ другие пользователи. Вы также можете получить уведомление электронной почты со ссылкой на элемент совместного доступа.

**1** На любой странице Filr выберите пункт *Доступ открыт мне* .

Отображаются все файлы и папки, к которым вам предоставлен совместный доступ, а также информация, которая указана ниже.

**Комментарии.** Комментарии связанные с элементами совместного доступа.

**Доступ открыт.** Пользователи, которые предоставили вам совместный доступ к данному элементу. Если таких пользователей несколько, отображаются все пользователи.

**Дата предоставления совместного доступа.** Дата и время первого предоставления совместного доступа к элементу.

**Срок действия истекает.** Дата окончания срока действия элемента совместного доступа. По истечении указанного срока у вас больше не будет доступа к данному элементу.

**Доступ.** Уровень доступа к элементу совместного доступа. В зависимости от прав доступа, предоставленных вам в отношении данного элемента, вы можете просматривать элемент, изменять элемент и предоставлять совместный доступ к нему. Если элементом совместного доступа является папка, вы также можете управлять файлами в этой папке.

Дополнительные сведения о различных уровнях доступа см. в разделе Раздел 3.1, "[Общие](#page-26-1) сведения о правах доступа [пользователей](#page-26-1)" на стр. 27.

**Примечание.** Примечание для вас и всех других пользователей, которые получают совместный доступ к элементу. Примечание могут прочесть только те пользователи и группы, которые получили элемент совместного доступа.

# <span id="page-36-0"></span>**3.7 Скрытие элементов в представлениях "Доступ открыт мне" и "Доступ открыт мной"**

Можно скрыть файлы и папки, к которым вам предоставлен совместный доступ, или файлы и папки, совместный доступ к которым предоставили вы. Скрытые файлы и папки больше не отображаются по умолчанию в представлениях *Доступ открыт мне* и *Доступ открыт мне* в веб-клиенте, приложении Filr для настольного компьютера и мобильном приложении Filr.

После того как элементы совместного доступа отмечены как скрытые, можно управлять ими, отображая их вместе в теми элементами, которые не скрыты, или же можно отобразить только скрытые элементы.

- Раздел 3.7.1, "Скрытие элементов [совместного](#page-36-1) доступа" на стр. 37
- Раздел 3.7.2, "[Отображение](#page-36-2) скрытых элементов" на стр. 37
- Раздел 3.7.3, "[Отображение](#page-37-0) только скрытых элементов" на стр. 38

## <span id="page-36-1"></span>**3.7.1 Скрытие элементов совместного доступа**

Скрытие элементов в представлениях *Доступ открыт мне* и *Доступ открыт мной*.

- **1** Перейдите к представлениям *Доступ открыт мне* или *Доступ открыт мной*.
- **2** Установите флажок рядом с файлами и папками, которые необходимо скрыть, затем последовательно выберите пункты *Дополнительно* > *Скрыть выбранные ресурсы совместного использования*.

## <span id="page-36-2"></span>**3.7.2 Отображение скрытых элементов**

В представлениях *Доступ открыт мне* и *Доступ открыт мной* можно отобразить скрытые элементы. Это значит, что скрытые элементы будут отображаться вместе с теми элементами, которые не скрыты.

- **1** Перейдите к области *Доступ открыт мне* или *Доступ открыт мной*, в которой расположены скрытые элементы.
- **2** Щелкните стрелку раскрывающегося списка **в правом верхнем углу представления** рядом с фильтром, затем выберите пункт *Показать скрытые ресурсы совместного использования*.
- **3** (Дополнительно) Чтобы сделать скрытые файлы и папки видимыми, установите флажок рядом с соответствующими файлами и папками, затем последовательно выберите пункты *Дополнительно* > *Показать выбранные ресурсы совместного использования*.

## <span id="page-37-0"></span>**3.7.3 Отображение только скрытых элементов**

В представлениях *Доступ открыт мне* и *Доступ открыт мной* можно отобразить только скрытые элементы. Это значит, что элементы, не отмеченные как "Скрытые", отображаться не будут.

- **1** Перейдите к области *Доступ открыт мне* или *Доступ открыт мной*, в которой расположены скрытые элементы.
- **2** Щелкните стрелку раскрывающегося списка **в правом верхнем углу представления** рядом с фильтром, затем выберите пункт *Показать скрытые ресурсы совместного использования*.
- **3** Щелкните стрелку раскрывающегося списка **в правом верхнем углу представления** рядом с фильтром, затем отмените выбор пункта *Показать открытые ресурсы совместного использования*.

# <span id="page-37-1"></span>**3.8 Изменение или удаление ресурса совместного доступа**

Если вы предоставили пользователю совместный доступ к файлу, можно изменить или отозвать этот доступ.

- **1** На любой странице Filr выберите пункт *Доступ открыт мной* .
- **2** Выберите один или несколько файлов, которые находятся в совместном использовании с одним или несколькими пользователями, для которых необходимо удалить или изменить права доступа, затем нажмите кнопку *Общий доступ*.

или

Щелкните стрелку раскрывающегося списка • рядом с файлом, который находится в совместном использовании с одним или несколькими пользователями, для которых необходимо удалить или изменить права доступа, затем нажмите кнопку *Общий доступ*.

Отобразится диалоговое окно "Общий доступ".

- **3** Используйте предоставленную таблицу для изменения или удаления доступа пользователей.
	- Чтобы изменить доступ пользователя, щелкните в любом месте столбца *Доступ* рядом с именем пользователя в таблице, затем выберите права, которые должны быть у пользователя.

Можно выбрать права, которые перечислены ниже.

- **Просмотр.** Пользователи могут просматривать отдельные файлы, к которым им предоставлен совместный доступ, или все файлы в папке, к которой им предоставлен совместный доступ.
- **Редактор.** Пользователи могут просматривать и изменять отдельные файлы, к которым им предоставлен совместный доступ, или все файлы в папке, к которой им предоставлен совместный доступ.
- **4** В разделе *Получатель может поделиться доступом к этому элементу с:* выберите пользователей, для которых будет открыт совместный доступ: внешние, внутренние и все.
- **5** Нажмите кнопку *ОК*.
- **6** Чтобы удалить доступ пользователя, щелкните значок "x" в таблице рядом с именем пользователя, для которого необходимо удалить доступ, и нажмите кнопку *ОК*.

# <span id="page-38-0"></span>4 <sup>4</sup>**Управление папками и их использование**

- Раздел 4.1, "[Создание](#page-38-1) новой папки" на стр. 39
- Раздел 4.2, "[Переименование](#page-38-2) папки" на стр. 39
- Раздел 4.3, "[Добавление](#page-39-0) файлов в папку через WebDAV" на стр. 40
- Раздел 4.4, "Просмотр [пользователей](#page-40-0), которые имеют доступ к папке" на стр. 41
- Раздел 4.5, "[Настройка](#page-40-1) столбцов папки" на стр. 41
- Раздел 4.6, "[Использование](#page-42-2) фильтров в папках" на стр. 43
- Раздел 4.7, "Отправка сообщения [электронной](#page-44-2) почты участникам папки" на стр. 45

# <span id="page-38-1"></span>**4.1 Создание новой папки**

Novell Filr позволяет создавать папки и вложенные папки в любой рабочей области или папке, для которых имеются соответствующие права.

- **1** Перейдите к папке или области, в которой необходимо создать новую папку.
- **2** Нажмите кнопку *Новая папка*.

Появится диалоговое окно "Новая папка".

- **3** Укажите название новой папки.
- **4** Нажмите кнопку *ОК*.

# <span id="page-38-2"></span>**4.2 Переименование папки**

- **1** Перейдите к папке или расположению с папкой, которую необходимо переименовать.
- **2** Щелкните стрелку раскрывающегося списка рядом с именем папки, затем нажмите кнопку *Переименовать папку*.

или

Щелкните значок *Настроить* рядом с именем папки, затем нажмите кнопку *Переименовать папку*.

**3** Укажите новое имя папки, затем нажмите кнопку *ОК*.

#### <span id="page-39-0"></span>Добавление файлов в папку через WebDAV  $4.3$

WebDAV - стандартный протокол совместного редактирования и управления файлами. Novell Filr поддерживает использование инструментов WebDAV и позволяет управлять вашими файлами Filr через WebDAV. Filr использует WebDAV при редактировании файлов с использованием функции изменения на месте, а также при обзоре файлов и папок через интерфейс WebDAV.

При использовании WebDAV в Windows 7 вы или ваш администратор Filr должны убедиться в том, что ваша рабочая станция соответствует всем необходимым предварительным условиям поддержки WebDAV, как описано в разделе Настройка Filr для поддержки WebDAV в Windows 7 в Руководстве по администрированию Novell Filr 1.0.

При невозможности воспользоваться WebDAV согласно описанию в следующих разделах обратитесь к администратору Filr.

- Раздел 4.3.1, "Изменение файлов с использованием протокола WebDAV" на стр. 40
- Раздел 4.3.2, "Обзор файлов и папок через интерфейс WebDAV" на стр. 40

#### <span id="page-39-1"></span> $4.3.1$ Изменение файлов с использованием протокола WebDAV

Для поддержки функциональности изменения на месте во Filr используется протокол WebDAV. Информацию об изменении файлов во Filr см. в разделе Раздел 6.2.1, "Изменение файлов с использованием функции редактирования на месте" на стр. 50.

#### <span id="page-39-2"></span>4.3.2 Обзор файлов и папок через интерфейс WebDAV

Для обзора ваших файлов и папок Filr можно использовать WebDAV. При настройке WebDAV с Filr согласно описанию в следующих разделах вы увидите все файлы и папки, к которым у вас есть доступ на сайте Filr.

- "Просмотр папки Filr в среде Windows" на стр.  $40$
- "Просмотр папки Filr в вашей среде Linux" на стр. 41

### <span id="page-39-3"></span>Просмотр папки Filr в среде Windows

Можно просмотреть папку Filr в среде Windows одним из указанных ниже способов.

- "Создание сетевого диска папки Filr" на стр. 40
- "Добавления папки Filr как сетевого расположения" на стр. 41

#### <span id="page-39-4"></span>Создание сетевого диска папки Filr

Если в качестве клиентской операционной системы используется Windows XP, то создание сетевого диска папки Filr согласно описанию в данном разделе не работает. Вместо этого добавьте папку Filr как сетевое расположение согласно описанию в разделе "Добавления папки Filr как сетевого расположения" на стр. 41.

- 1 Подключите диск к папке Filr верхнего уровня. (Например, https://filr\_server: 8443.) Это выполняется при помощи функции подключения сетевого диска в Windows.
- 2 Укажите учетные данные Filr и завершите процесс установки.

Вы увидите все файлы и папки, к которым у вас есть доступ на вашем сайте Filr.

#### <span id="page-40-3"></span>Добавления папки Filr как сетевого расположения

Если в качестве клиентской операционной системы используется Windows Vista, то добавление папки Filr как сетевого расположения согласно описанию в данном разделе не работает. Вместо этого создайте сетевой диск папки Filr согласно описанию в разделе"Создание сетевого диска папки Filr" на стр. 40.

1 Добавьте папку верхнего уровня как сетевое расположение. (Например, https:// filr server: 8443.)

Это выполняется при помощи функции Windows "Мое сетевое окружение".

Вы увидите все файлы и папки, к которым у вас есть доступ на вашем сайте Filr.

### <span id="page-40-2"></span>Просмотр папки Filr в вашей среде Linux

Можно просмотреть папку Filr в среде Linux.

1 Для доступа к папке Filr верхнего уровня используйте Nautilus или Konqueror. (Например, https://filr server:8443.)

Подробную информацию об использовании Nautilus или Konqueror см. в документации к Linux.

2 Укажите учетные данные Filr и завершите процесс установки.

Вы увидите все файлы и папки, к которым у вас есть доступ на вашем сайте Filr.

#### <span id="page-40-0"></span> $4.4$ Просмотр пользователей, которые имеют доступ к папке

- 1 Перейдите в область или папку с папкой, для которой необходимо просмотреть пользователей, имеющих к ней доступ. Например, если данная папка находится в области "Мои файлы", перейдите в эту область.
- 2 Щелкните стрелку раскрывающегося списка рядом с именем папки.
- 3 Щелкните пункт Просмотреть пользователей, у которых есть доступ.

Отображается диалоговое окно "У кого есть доступ", в котором перечислены пользователи и группы, которые имеют доступ к данной папке.

#### <span id="page-40-1"></span> $4.5$ Настройка столбцов папки

Filr позволяет настроить столбцы таблицы в папках.

- Раздел 4.5.1, "Отображение и скрытие столбцов" на стр. 42
- Раздел 4.5.2, "Переименование столбцов" на стр. 42
- Раздел 4.5.3, "Изменение порядка расположения столбцов" на стр. 42
- Раздел 4.5.4, "Настройка ширины столбца" на стр. 43
- Раздел 4.5.5, "Восстановление параметров столбцов по умолчанию" на стр. 43

# <span id="page-41-0"></span>**4.5.1 Отображение и скрытие столбцов**

По умолчанию доступны следующие столбцы.

- **Заголовок.** Выводит заголовок файла.
- **Комментарии.** Показывает количество комментариев кфайлу.
- **Размер.** Показывает размер файла.
- **Автор.** Показывает автора файла.
- **Дата.** Показывает дату последнего изменения или комментирования файла.

Чтобы показать или скрыть столбцы таблицы в папке "Файлы":

- **1** Перейдите в папку, в которой нужно показать или скрыть столбцы таблицы.
- **2** Щелкните значок *Настроить* в правом верхнем углу страницы рядом с фильтром, затем щелкните пункт *Изменить макет столбца*.
- **3** В столбце *Показать* выберите столбцы, которые нужно показать, и отмените выбор столбцов, которые нужно скрыть.
- **4** (Дополнительно) Выберите *Задать столбцы по умолчанию для всех*, если необходимо, чтобы все пользователи видели только выбранные вами столбцы.
- **5** Нажмите кнопку *ОК*.

## <span id="page-41-1"></span>**4.5.2 Переименование столбцов**

- **1** Перейдите в папку, в которой нужно переименовать столбцы таблицы.
- **2** Щелкните значок *Настроить* в правом верхнем углу страницы рядом с фильтром, затем щелкните пункт *Изменить макет столбца*.
- **3** В столбце *Пользовательская метка* укажите название нового столбца в доступном поле.
- **4** (Дополнительно) Выберите *Задать столбцы по умолчанию для всех*, если нужно, чтобы все пользователи видели только выбранные вами столбцы.
- **5** Нажмите кнопку *ОК*.

## <span id="page-41-2"></span>**4.5.3 Изменение порядка расположения столбцов**

- **1** Перейдите к папке, в которой необходимо изменить расположение столбцов таблицы.
- **2** Щелкните значок *Настроить* в правом верхнем углу страницы рядом с фильтром, затем щелкните пункт *Изменить макет столбца*.
- **3** Выберите переключатель на левой стороне таблицы для того столбца, положение которого необходимо изменить.
- **4** Чтобы переместить столбец вверх или вниз, щелкайте значки со стрелками вверх или вниз в столбце *Порядок*.
- **5** (Дополнительно) Выберите *Задать столбцы по умолчанию для всех*, если нужно, чтобы все пользователи видели только выбранные вами столбцы.
- **6** Нажмите кнопку *ОК*.

# <span id="page-42-0"></span>**4.5.4 Настройка ширины столбца**

- **1** Перейдите к папке, в которой необходимо настроить ширину столбцов.
- **2** Щелкните значок *Настроить* **В** правом верхнем углу страницы рядом с фильтром, затем щелкните пункт *Изменить размеры столбца*.
- **3** Чтобы изменить размер столбца, в столбце *Изменить размер* щелкните и перетащите значки со стрелкой. Изменение размера столбцов происходит в реальном времени.

или

Для каждого столбца, который необходимо изменить, настройте значение *Размер*. Затем в столбце *Единица* выберите размерность значения (пикселы или проценты).

Если для всех значений ширины столбца задано фиксированное значение в пикселах, то значение крайнего правого столбца автоматически переопределяется на 100%.

**4** Нажмите кнопку *ОК*.

## <span id="page-42-1"></span>**4.5.5 Восстановление параметров столбцов по умолчанию**

Если изменения, внесенные в параметры столбцов, более не нужны, можно восстановить параметры по умолчанию.

- **1** Перейдите в папку, для столбцов которой нужно восстановить параметры по умолчанию.
- **2** Щелкните значок *Настроить* **В** правом верхнем углу страницы рядом с фильтром, затем щелкните пункт *Изменить макет столбца*.
- **3** Нажмите кнопку *Восстановить настройки по умолчанию*.

# <span id="page-42-2"></span>**4.6 Использование фильтров в папках**

В папках приложения Novell Filr имеется фильтр, упрощающий работу с информацией в вашей папке.

- Раздел 4.6.1, "[Создание](#page-42-3) фильтра" на стр. 43
- Раздел 4.6.2, "[Применение](#page-43-0) фильтра" на стр. 44
- Раздел 4.6.3, "[Изменение](#page-44-0) фильтра" на стр. 45
- Раздел 4.6.4, "[Удаление](#page-44-1) фильтра" на стр. 45

## <span id="page-42-3"></span>**4.6.1 Создание фильтра**

Filr позволяет создать несколько фильтров в вашей папке. Применение этих фильтров облегчает работу с элементами в папке.

- **1** Перейдите в рабочую область, в которой требуется создать фильтр.
- **2** Щелкните стрелку раскрывающегося списка рядом с полем *Список фильтра*, затем щелкните пункт *Управление фильтрами*.
- **3** Нажмите кнопку *Добавить новый фильтр*.

**Имя фильтра.** Задайте имя фильтра.

**Сделать этот фильтр доступным для всех.** Выберите этот параметр, чтобы сделать фильтр доступным для всех пользователей, посещающих папку. Если этот параметр не выбран, фильтр будет доступен только пользователю, который его создал.

**Текст.** Введите текст для поиска.

Дополнительно о способах уточнения поиска по образцам текста см. [Раздел](#page-18-3) 2.4.1, "[Использование](#page-18-3) поиска" на стр. 19.

**Искать по всему сайту.** Поиск по всему сайту.

**Поиск в области "Мои файлы".** Выполняется поиск только в области "Мои файлы".

**Поиск в сетевых папках.** Выполняется поиск в сетевых папках.

**Поиск в области "Доступ открыт мне".** Выполняется поиск в области "Доступ открыт мне".

**Искать удаленные элементы.** Выполняется поиск удаленных элементов. В результатах этого поиска отображаются только удаленные элементы.

**Результатов на страницу.** Выберите, сколько результатов следует отображать на каждой странице поиска.

**Слов на элемент.** Выберите число слов, отображаемых для каждого результата поиска.

**Сортировать по.** Выберите способ сортировки результатов поиска. Сортировать результаты поиска можно по следующим параметрам.

- **Степень соответствия.** Когда выбирается *Степень соответствия*, сверху в списке отображаются наиболее важные результаты.
- **Дата.** Когда выбирается *Дата*, сверху в списке отображаются недавно добавленные или измененные результаты, соответствующие условиям поиска.
- **Счетчик ответов.** Когда выбирается *Счетчик ответов*, записи с максимальным числом ответов отображаются в начале списка.

**Сортировать по (вторично).** Этот вариант позволяет сортировать результаты поиска по второму параметру.

Если нужно сортировать результаты только по одному признаку, выберите тот же вариант, что и в раскрывающемся списке *Сортировать по*.

**Авторы.** Поиск элементов по их авторам.

**Последнее действие за дни.** Выберите поиск элементов, которые были активными за последние 1, 3, 7, 30 или 90 дней.

**Даты создания.** Поиск элементов на основании дат их создания. В предоставленных полях укажите начальную и конечную даты необходимого интервала.

**Даты изменения.** Поиск элементов на основании дат их последнего изменения. В предоставленных полях укажите начальную и конечную даты необходимого интервала.

**4** Последовательно нажмите кнопки *ОК* > *Закрыть*.

## <span id="page-43-0"></span>**4.6.2 Применение фильтра**

- **1** Перейдите в папку, в которой уже создан фильтр, который следует применить.
- **2** Щелкните стрелку раскрывающегося списка рядом с полем *Список фильтра*, затем щелкните название фильтра.

Фильтр будет применен к папке.

После применения фильтра элементы в этой папке, не соответствующие условиям фильтра, не отображаются в списке элементов папки. Чтобы снять фильтр, щелкните *Нет* в разделе "Фильтр".

## <span id="page-44-0"></span>**4.6.3 Изменение фильтра**

- **1** Перейдите в папку, для которой требуется изменить уже созданный фильтр.
- **2** Щелкните стрелку раскрывающегося списка рядом с полем *Список фильтра*, затем щелкните пункт *Управление фильтрами*.
- **3** В разделе *Личные фильтры* или *Фильтр, видимый для каждого* щелкните раскрывающийся список и выберите фильтр, который необходимо изменить.
- **4** Нажмите кнопку *Изменить*.
- **5** Внесите требуемые изменения и последовательно нажмите кнопки *ОК* > *Закрыть*.

## <span id="page-44-1"></span>**4.6.4 Удаление фильтра**

- **1** Перейдите в папку, для которой требуется удалить уже созданный фильтр.
- **2** Щелкните стрелку раскрывающегося списка рядом с полем *Список фильтра*, затем щелкните пункт *Управление фильтрами*.
- **3** В разделе *Личные фильтры* или *Фильтр, видимый для каждого* щелкните раскрывающийся список и выберите фильтр, который необходимо удалить.
- **4** Нажмите кнопку *Удалить*, а затем нажмите кнопку *ОК*, чтобы подтвердить удаление фильтра.
- **5** Нажмите кнопку *Закрыть*.

# <span id="page-44-2"></span>**4.7 Отправка сообщения электронной почты участникам папки**

Можно отправить сообщение электронной почты всем пользователям, которые добавили файлы в эту папку. В поле *Сообщение* сообщения электронной почты автоматически создается ссылка на папку. Пользователи, которые добавили файлы в папку, автоматически добавляются в список получателей.

Это дает возможность быстро связаться с пользователями, которые заинтересованы в конкретной папке.

- **1** Перейдите к папке, участникам которой необходимо отправить сообщение электронной почты.
- **2** Щелкните значок *Настроить* рядом с именем папки, затем щелкните пункт *Отправить письмо участникам*.

Отображается окно "Отправить сообщение электронной почты". В поле *Сообщение* сообщения электронной почты автоматически создается ссылка на папку. Пользователи, которые добавили файлы в папку, автоматически добавляются в список получателей.

**3** Продолжите заполнение формы отправки сообщения электронной почты, затем нажмите кнопку *Отправить*.

# <span id="page-46-0"></span>5 <sup>5</sup>**Выполнение административных задач с папками**

Если вы являетесь владельцем папки, которая используется другими, возможно, вам понадобится настроить папки для отправки уведомлений электронной почты другим пользователям.

 Раздел 5.1, "Настройка папок для отправки [пользователям](#page-46-1) оповещений по электронной [почте](#page-46-1)" на стр. 47

# <span id="page-46-1"></span>**5.1 Настройка папок для отправки пользователям оповещений по электронной почте**

Как владелец папки, Вы можете настроить Novell Filr на отправку другим пользователям уведомлений по электронной почте, чтобы информировать их о любых действиях в этой папке и вложенных в нее папках. Если пользователь не хочет получать информацию о действиях в папке, он может изменить настройки уведомлений. Индивидуальные настройки пользователя переопределяют или отменяют оповещения, заданные владельцами папок.

Нельзя непосредственно настроить папку для отправки уведомлений по электронной почте. Вместо этого необходимо настроить родительскую папку.

- **1** Перейдите к папке, из которой необходимо отправить уведомления по электронной почте.
- **2** Рядом с именем папки щелкните значок *Настроить* , затем *Настройки электронной почты*.

Отобразится страница "Настройки электронной почты".

- **3** В разделе *Выберите тип оповещения по электронной почте* выберите тип отправляемых оповещений.
	- **Сводка.** Filr отправляет одно сообщение, содержащее сводку всех действий в папке и вложенных в нее папках (доступно только для папок). Filr отправляет уведомления со сводками по расписанию, заданному администратором сайта.

Как владелец папки вы можете задать свое собственное расписание отправки сводок. Дополнительные сведения см. в разделе [Действ](#page-47-0). 5.

- **Индивидуальные сообщения (с вложениями):** Filr отправляет одно сообщение для каждого нового или измененного файла; сообщения содержат прикрепленные файлы. Filr отправляет все типы индивидуальных уведомлений каждые пять минут.
- **Индивидуальные сообщения без вложений.** Filr отправляет одно сообщение для каждого нового или измененного файла. Сообщения электронной почты не включают файлы, которые могут быть прикреплены к новым или измененным файлам. Filr отправляет все типы индивидуальных уведомлений каждые пять минут.
- **Сообщение подходит для текстовой отправки.** Filr отправляет сообщение, подходящее для просмотра в виде текстового сообщения. В состав сообщения входит только заголовок файла и ссылка на новый или измененный файл. Filr отправляет все типы индивидуальных уведомлений каждые пять минут.
- **4** Укажите пользователей, которые должны получать оповещения по электронной почте.

Можно указать определенные адреса электронной почты, пользователей или группы.

- <span id="page-47-0"></span>**5** (Дополнительно) Чтобы задать расписание сводки для папки, которое отличается от заданного администратором, щелкните пункт *Задать другое расписание для этой папки*.
- **6** Нажмите кнопки *Применить* > *Закрыть*.

Прекращение отправки по электронной почте уведомлений в отношении папки.

- **1** Убедитесь в том, что не указаны адреса электронной почты, пользователи или группы.
- **2** Нажмите кнопки *Применить* > *Закрыть*.

# <span id="page-48-0"></span>6 <sup>6</sup>**Работа с файлами**

Кроме работы с файлами во Filr согласно описанию в следующих разделах, можно также использовать приложение Novell Filr для настольного компьютера для синхронизации файлов Filr с настольным компьютером. Вы можете создавать и редактировать файлы и делать многое другое. Дополнительные сведения см. в документах [Novell Filr 1.0 Desktop Application for](http://www.novell.com/documentation/filr1/filr1_qs_desktop/data/filr1_qs_desktop.html)  [Windows Quick Start \(](http://www.novell.com/documentation/filr1/filr1_qs_desktop/data/filr1_qs_desktop.html)Краткое руководство по приложению Novell Filr 1.0 для настольного [компьютера](http://www.novell.com/documentation/filr1/filr1_qs_desktop/data/filr1_qs_desktop.html) Windows) (http://www.novell.com/documentation/filr1/filr1\_qs\_desktop/data/ filr1\_qs\_desktop.html) и [Novell Filr 1.0 Desktop Application for Mac Quick Start \(](http://www.novell.com/documentation/novell-filr1/filr1_qs_desktopmac/data/filr1_qs_desktop.html)Краткое руководство по приложению [Novell Filr 1.0](http://www.novell.com/documentation/novell-filr1/filr1_qs_desktopmac/data/filr1_qs_desktop.html) для настольного компьютера Mac) (http:// www.novell.com/documentation/novell-filr1/filr1\_qs\_desktopmac/data/filr1\_qs\_desktop.html).

Novell Filr обеспечивает простой доступ к папкам и файлам в вашей корпоративной файловой системе. Корпоративные файлы, к которым вы имеете доступ, определяются вашим администратором Filr. В приложении Filr эти корпоративные файлы расположены в области, которая называется "Сетевые папки".

Кроме отправки файлов в области "Сетевые папки", также можно также их отправить в другие области сайта Filr, упростив хранение и доступ. Можно даже предоставить совместный доступ к файлам для своих коллег и организовать из обсуждение.

- Раздел 6.1, "[Комментирование](#page-49-0) файла" на стр. 50
- Раздел 6.2, "[Изменение](#page-49-1) файла" на стр. 50
- Раздел 6.3, "[Просмотр](#page-50-1) файлов в режиме только для чтения" на стр. 51
- Раздел 6.4, "Просмотр [информации](#page-51-2) о том, кто имел доступ к файлу" на стр. 52
- Раздел 6.5, "[Загрузка](#page-52-0) файлов" на стр. 53
- Раздел 6.6, "[Переименование](#page-52-2) файлов" на стр. 53
- Раздел 6.7, "[Перемещение](#page-52-3) файлов" на стр. 53
- Раздел 6.8, "[Копирование](#page-53-0) файлов" на стр. 54
- Раздел 6.9, "[Удаление](#page-53-1) файла" на стр. 54
- Раздел 6.10, "[Восстановление](#page-54-0) файла" на стр. 55
- Раздел 6.11, "Процедура отметки файла как [прочитанного](#page-54-1)" на стр. 55
- Раздел 6.12, "Процедура отметки файла как [прочитанного](#page-54-2)" на стр. 55
- Раздел 6.13, "Подписка на [уведомления](#page-55-0) электронной почты о файле" на стр. 56
- Раздел 6.14, "Отправка сообщения электронной почты [пользователям](#page-55-1), которые [прокомментировали](#page-55-1) файл" на стр. 56

#### <span id="page-49-0"></span> $6.1$ Комментирование файла

Часто файл отправляют, чтобы получить идеи и отзывы. Novell Filr позволяет комментировать файлы, предоставляя возможность обмениваться идеями и отзывами.

1 Перейдите к файлу, который необходимо прокомментировать, затем нажмите значок

Комментарий рядом с ним.

2 Введите комментарий и нажмите кнопку Отправить.

ИЛИ

Чтобы ответить на тот или иной комментарий, рядом с ним последовательно выберите пункты Действия > Ответ, затем введите комментарий и нажмите кнопку Отправить.

Дополнительные сведения о комментировании файла при его просмотре см. в разделе "Просмотр файла и его метаданных" на стр. 52.

Сведения об комментировании файла с мобильного приложения Filr см. в документе Краткое руководство по мобильному приложению Filr (http://www.novell.com/documentation/novellfilr1/filr1\_qs\_mobile/data/filr1\_qs\_mobile.html).

#### <span id="page-49-1"></span> $6.2$ Изменение файла

Чтобы изменить файл, можно загрузить его на рабочую станцию или редактировать непосредственно на сайте Filr. При изменении файла на месте он остается на сайте Filr после сохранения.

- Раздел 6.2.1, "Изменение файлов с использованием функции редактирования на месте" на стр. 50
- <span id="page-49-3"></span>• Раздел 6.2.2, "Загрузка и редактирование файла" на стр. 51

#### <span id="page-49-2"></span> $6.2.1$ Изменение файлов с использованием функции редактирования на месте

ПРИМЕЧАНИЕ. Воспользоваться инструкциями этого раздела смогу только внутренние пользователи Filr, которые выполнили процедуру самостоятельного обеспечения доступа (как описано в разделе "Вход во Filr путем регистрации" на стр. 34). Внешние пользователи Filr, которые не выполнили процедуру самостоятельного обеспечения доступа, могут загрузить файл вручную, изменить его, затем сохранить его обратно на сайт Filr (при наличии прав).

Filr позволяет использовать функцию редактирования на месте для изменения тех документов, для которых у вас есть соответствующие права. Эта функция позволяет прозрачно изменять документы из Filr.

Редактировать файлы можно только в том случае, если приложение для редактирования файлов этого типа установлено на рабочей станции. Например, для редактирования файла . doc на рабочей станции должна быть установлена программа Microsoft Word.

Сведения о том, как просмотреть файлы поддерживаемых типов для редактирования на месте, см. в разделе Раздел А.2.1, "Просмотр поддерживаемых типов файлов для редактирования на месте" на стр. 66.

ПРИМЕЧАНИЕ. Возможность изменять файлы (как описано в данном разделе) не поддерживается на ПК Мас при использовании Microsoft Office в качестве редактора документа. Чтобы изменять файлы на ПК Мас, необходимо использовать LibreOffice в качестве редактора документов.

- 1 Перейдите в расположение файла, которое необходимо изменить.
- 2 Щелкните стрелку раскрывающегося списка рядом с файлом, который необходимо изменить, затем щелкните пункт Просмотреть подробную информацию.
- 3 Щелкните Редактировать этот файл.

Файл открывается в указанном редакторе файлов. Сведения о том, как изменить редактор, который используется во Filr для изменения файлов, см. раздел Раздел А.2, "Не удалось изменить файлы" на стр. 65.

4 (Зависит от настроек) Если Filr запрашивает учетные данные Filr укажите имя пользователя и пароль, которые вы используете для входа на сайт Filr, затем нажмите кнопку ОК.

Теперь можно редактировать файл.

5 Закончив редактирование файла, сохраните изменения и закройте приложение редактирования.

Ваши изменения теперь доступы в файле на сайте Filr.

#### <span id="page-50-0"></span> $6.2.2$ Загрузка и редактирование файла

- 1 Загрузите файл на рабочую станцию согласно описанию в разделе Раздел 6.5.1, "Загрузка одного файла" на стр. 53.
- 2 Сохраните файл под исходным именем.
- **3** Во Filr найдите папку, в которой расположен файл, и нажмите кнопку Добавить файлы. Появится окно для перетаскивания.
- 4 Перетащите файл в это окно.
- 5 В появившемся диалоговом окне "Файловые конфликты" щелкните пункт Перезаписать файлы, чтобы заменить текущий файл во Filr файлом, который вы отправляете.

Файл заменяется тем файлом, который вы отправили.

#### <span id="page-50-1"></span>6.3 Просмотр файлов в режиме только для чтения

Filr позволяет легко просматривать файлы.

Просмотр файлов в текстовом редакторе или в веб-браузере (HTML-формат) описан в следующих разделах.

- Раздел 6.3.1, "Просмотр файла в текстовом редакторе" на стр. 52
- Раздел 6.3.2, "Просмотр файла в веб-браузере" на стр. 52

## <span id="page-51-0"></span>**6.3.1 Просмотр файла в текстовом редакторе**

При просмотре файла, для которого у вас нет прав на изменение в текстовом редакторе, он открывается в режиме только чтение.

- **1** Перейдите к файлу, который необходимо просмотреть.
- **2** Щелкните имя файла.

# <span id="page-51-1"></span>**6.3.2 Просмотр файла в веб-браузере**

Если требуется быстро просмотреть файл, можно просмотреть его в веб-браузере (HTMLформат).

Файлы некоторых типов, таких как PNG, JPG, GIF и PDF, невозможно просмотреть в HTMLформате.

Типы файлов, которые можно просмотреть в формате HTML: .123, .bmp, .db, .doc, .docx, .dotm, .drw,, .dxf, .htm, .html, .lwp, .odf, .odg, .odp, .ods, .odt, .pct, .ppt, .pptx, .prz, .qpw, .rtf, .sdw, .shw, .swx, .tif, .txt, .vsd, .wpd, .xls, .xlsx, .sxi

Можно просмотреть только сам файл или файл с метаданными.

- "[Просмотр](#page-51-4) файла" на стр. 52
- "Просмотр файла и его [метаданных](#page-51-3)" на стр. 52

## <span id="page-51-4"></span>**Просмотр файла**

Порядок просмотра файла в формате HTML.

- **1** Перейдите к файлу, который необходимо просмотреть.
- **2** Щелкните стрелку раскрывающегося списка рядом с файлом, который необходимо просмотреть, и нажмите кнопку *Просмотреть HTML*.

### <span id="page-51-3"></span>**Просмотр файла и его метаданных**

Можно просмотреть файл вместе с его метаданными в веб-браузере. При просмотре файла можно комментировать его.

- **1** Перейдите к файлу, который необходимо просмотреть.
- **2** Щелкните стрелку раскрывающегося списка рядом с файлом, который необходимо изменить, затем щелкните пункт *Просмотреть подробную информацию*.

# <span id="page-51-2"></span>**6.4 Просмотр информации о том, кто имел доступ к файлу**

- **1** Перейдите к файлу для которого необходимо просмотреть пользователей, у которых есть доступ, затем щелкните стрелку раскрывающегося писка - рядом с именем файла.
- **2** Щелкните пункт *Просмотреть пользователей, у которых есть доступ*.

Отображается диалоговое окно "У кого есть доступ", в котором перечислены пользователи и группы, которые имеют доступ к данному файлу.

# <span id="page-52-0"></span>**6.5 Загрузка файлов**

Раздел 6.5.1, "[Загрузка](#page-52-1) одного файла" на стр. 53

## <span id="page-52-1"></span>**6.5.1 Загрузка одного файла**

- **1** Найдите и откройте папку с файлом, который необходимо загрузить.
- **2** Щелкните имя файла, который необходимо загрузить.

Загрузки выполняются во всплывающем окне. При наличии проблем с загрузкой файла убедитесь в том, что всплывающие окна включены.

- **3** Сохранение файла на рабочую станцию. Можно переименовать файл или сохранить исходное имя.
- **4** (Дополнительно) Теперь можно изменить файл и сохранить его обратно во Filr, как описано в разделе Раздел 6.2.2, "Загрузка и [редактирование](#page-50-0) файла" на стр. 51.

# <span id="page-52-2"></span>**6.6 Переименование файлов**

- **1** Перейдите в расположение, где содержится файл, который необходимо переименовать.
- **2** Щелкните стрелку раскрывающегося списка рядом с именем файла, затем щелкните *Переименовать файл*.
- **3** Укажите новое имя папки и нажмите кнопку *ОК*.

<span id="page-52-4"></span>Если файл расположен в сетевой папке и пользователь, которому вы предоставили совместный доступ к файлу, изменяет файл во время его переименования вами, то при сохранении изменений создается новый файл с исходным именем.

# <span id="page-52-3"></span>**6.7 Перемещение файлов**

Novell Filr позволяет переместить файлы в любую папку при наличии соответствующих прав (включая копирование в сетевые папки и из них). Настройки управления доступом для файла изменяются таким образом, чтобы соответствовать аналогичным настройкам папки назначения.

**ЗАМЕЧАНИЕ.** При перемещении файла из области "Мои файлы" в сетевую папку или из сетевой папки в область "Мои файлы" удаляются все элементы совместного доступа, связанные с этим файлом. Это значит, что после перемещения файла он больше не будет отображаться в областях "Доступ открыт мне" и "Доступ открыт мной".

При отсутствии достаточных прав эта возможность недоступна.

- **1** Перейдите в папку, которая содержит файлы, которые необходимо переместить.
- **2** Выберите один или несколько файлов для перемещения.
- **3** Щелкните *Дополнительно* > *Переместить*.
- **4** Выберите одно из следующий действий.
	- В поле *Целевая папка* начните вводить имя папки, в которую необходимо переместить файлы, затем щелкните имя папки после его появления.
- Щелкните значок *Обзор* **Нада**затем найдите и выберите папку, в которую необходимо переместить файлы.
- Если в поле *Текущая целевая папка* уже отображается расположение, в которое необходимо переместить файл, нет необходимости деталь выбор. В поле *Текущая целевая папка* отображается целевая папка, в которую последний раз копировались или перемещались элементы.

**5** Нажмите кнопку *ОК*.

# <span id="page-53-0"></span>**6.8 Копирование файлов**

Novell Filr позволяет копировать файлы в любую папку при наличии соответствующих прав (включая копирование в сетевые папки и из них). Настройки управления доступом для файла изменяются таким образом, чтобы соответствовать аналогичным настройкам папки назначения.

При отсутствии достаточных прав эта возможность недоступна.

- **1** Найдите папку, которая содержит файлы, которые необходимо копировать.
- **2** Выберите один файл или несколько файлов для копирования.
- **3** Последовательно выберите пункты *Дополнительно* > *Копировать*.

Отобразится диалоговое окно "Копировать".

- **4** Выберите одно из следующий действий.
	- В поле *Целевая папка* начните вводить имя папки, в которую необходимо скопировать файлы, затем щелкните имя папки после его появления.
	- Щелкните значок *Обзор* | Е | , затем найдите и выберите папку, в которую необходимо скопировать файлы.
	- Если в поле *Текущая целевая папка* уже отображается расположение, в которое необходимо скопировать файл, нет необходимости деталь выбор. В поле *Текущая целевая папка* отображается целевая папка, в которую последний раз копировались или перемещались элементы.
- **5** Нажмите кнопку *ОК*.

# <span id="page-53-1"></span>**6.9 Удаление файла**

При наличии соответствующих прав Novell Filr позволяет удалять файлы из любой папки. При отсутствии достаточных прав эта возможность недоступна.

Это функциональность доступна только в веб-интерфейсе.

- **1** Найдите папку, которая содержит файлы, которые необходимо удалить.
- **2** Выберите один файл или несколько файлов для удаления.
- **3** Щелкните *Удалить* > *Да*.

или

Если необходимо очистить элемент и окончательно удалить его из системы Filr, последовательно выберите файлы *Дополнительно* > *Очистить* > *Да*.

**ЗАМЕЧАНИЕ.** Очищенные элементы не подлежат восстановлению.

Сведения об удалении файла из мобильного приложения Filr см. в документе [Краткое](http://www.novell.com/documentation/novell-filr1/filr1_qs_mobile/data/filr1_qs_mobile.html) руководство по мобильному [приложению](http://www.novell.com/documentation/novell-filr1/filr1_qs_mobile/data/filr1_qs_mobile.html) Filr (http://www.novell.com/documentation/novellfilr1/filr1\_qs\_mobile/data/filr1\_qs\_mobile.html).

# <span id="page-54-0"></span>**6.10 Восстановление файла**

Novell Filr позволяет восстановить удаленныйфайла в его прежнем расположении.

Нельзя восстановить файл, удаленный из сетевой папки.

Это функциональность доступна только в веб-интерфейсе.

**1** Найдите папку или расположение, в котором ранее находилась удаленная папки или файл.

Например, чтобы восстановить папку в области "Мои файлы", найдите область "Мои файлы".

**2** Щелкните значок *Корзина* , расположенный в правом верхнем углу страницы.

На странице "Корзина" отображаются все папки и файлы, которые были удалены из текущей папки или из вложенных в нее элементов. Элементы, которые были очищены, не отображаются, потому что восстановить их невозможно.

- **3** Выберите папку или файл, которые нужно восстановить.
- **4** Щелкните *Восстановить*.

или

Щелкните *Восстановить все*, чтобы восстановить все папки и файлы из корзины.

Файлы и папки восстанавливаются в прежние расположения. Если папка, содержащая данные файлы, также была удалена, она восстанавливается при удалении файлов.

Дополнительную информацию о восстановлении см. в разделе Глава 8 "[Восстановление](#page-58-0) [удаленных](#page-58-0) элементов" на стр. 59.

# <span id="page-54-1"></span>**6.11 Процедура отметки файла как прочитанного**

- **1** Перейдите в расположение файла, который необходимо отметить как прочитанный.
- **2** Выполните одно из следующих действий.
	- Щелкните имя файла для загрузки и просмотра в текстовом редакторе.
	- Щелкните стрелку раскрывающегося списка рядом с файлом, который необходимо отметить как прочитанный, затем щелкните пункт *Просмотреть подробную информацию*.
	- Щелкните голубой кружок слева от непрочитанного файла.

# <span id="page-54-2"></span>**6.12 Процедура отметки файла как прочитанного**

- **1** Перейдите к расположению файлов, которые необходимо отметить как непрочитанные.
- **2** Выберите один или несколько файлов, затем последовательно выберите пункты *Дополнительно* > *Отметить как прочитанный*.

# <span id="page-55-0"></span>**6.13 Подписка на уведомления электронной почты о файле**

Если вы заинтересованы в конкретном файле, можно подписаться на этот файл. При подписке на файл, Filr уведомляет вас о любом действии, которое выполняется с этим файлом.

Сведения об оформлении подписки на получение уведомлений электронной почты о действиях с файлом см. в разделе Раздел 2.5, "[Подписка](#page-22-3) на папку или файл" на стр. 23.

# <span id="page-55-1"></span>**6.14 Отправка сообщения электронной почты пользователям, которые прокомментировали файл**

Можно отправить сообщение электронной почты всем пользователям, которые прокомментировали определенный файл. В поле *Сообщение* сообщения электронной почты автоматически создается ссылка на папку. Пользователи, которые прокомментировали данный файл, автоматически добавляются в список получателей.

Это дает возможность быстро связаться с пользователями, которые заинтересованы в конкретном файле.

- **1** Перейдите в папку, которая содержит нужный файл.
- **2** Рядом с именем файла щелкните стрелку раскрывающегося списка , затем щелкните *Просмотреть подробную информацию*.
- **3** Последовательно выберите пункты *Дополнительно* > *Отправить сообщение электронной почты участникам*.

Отображается окно "Отправить сообщение электронной почты". В поле *Сообщение* сообщения электронной почты автоматически создается ссылка на папку. Пользователи, которые прокомментировали данный файл, автоматически добавляются в список получателей.

**4** Продолжите заполнение формы отправки сообщения электронной почты, затем нажмите кнопку *Отправить*.

## <span id="page-56-0"></span>7 <sup>7</sup>**Использование Novell Filr на мобильном устройстве**

Получить доступ к Novell Filr можно с мобильного устройства iOS или Android. Доступ к сайту Filr через приложение может быть отключен вашим администратором Filr. Если не удается получить доступ к Filr через данное приложение, обратитесь к администратору Filr.

Чтобы получить дополнительную информацию о том, какие именно процедуры поддерживаются при доступе к Filr с мобильного устройства, последовательно коснитесь значков *Настройки* > *Справка* в мобильном приложении или см. документ [Краткое](http://www.novell.com/documentation/novell-filr1/filr1_qs_mobile/data/filr1_qs_mobile.html) руководство по мобильному приложению [Novell Filr 1.0](http://www.novell.com/documentation/novell-filr1/filr1_qs_mobile/data/filr1_qs_mobile.html) (http://www.novell.com/documentation/ novell-filr1/filr1\_qs\_mobile/data/filr1\_qs\_mobile.html).

# <span id="page-58-0"></span>8 <sup>8</sup>**Восстановление удаленных элементов**

Novell Filr позволяет отменить ранее выполненное удаление файлов и папок, восстановив их в их прежнем расположении. При восстановлении файла восстанавливаются также и все связанные с ним комментарии.

Нельзя восстановить очищенный элемент.

- Раздел 8.1, "Права, связанные с [восстановлением](#page-58-1)" на стр. 59
- Раздел 8.2, "[Восстановление](#page-58-2) папок и файлов" на стр. 59
- Раздел 8.3, "[Восстановление](#page-59-0) файлов в сетевых папках" на стр. 60

# <span id="page-58-1"></span>**8.1 Права, связанные с восстановлением**

**ЗАМЕЧАНИЕ.** Нельзя использовать интерфейс Filr для восстановления файлов, которые расположены в области "Сетевые папки" или в вашем пользовательском домашнем каталоге.

Как правило, если у вас есть права на удаление элемента в Novell Filr, то у вас также есть на его восстановление.

Ниже приведена важная информация о восстановлении.

- При наличии соответствующих прав можно восстановить элемент, удаленный другим пользователем.
- При восстановлении папки ее содержимое не восстанавливается автоматически. Необходимо восстановить содержимое папки отдельно.
- При восстановлении файла в удаленной папке последняя восстанавливается автоматически. Однако при отсутствии прав на восстановление папки нельзя восстановить файл.

# <span id="page-58-2"></span>**8.2 Восстановление папок и файлов**

При наличии соответствующих прав можно восстановить любую папку или файл в их предыдущем расположении.

Это функциональность доступна только в веб-интерфейсе.

**1** Перейдите к папки или расположению, в котором ранее находилась удаленная папки или файл.

Например, чтобы восстановить папку в области "Мои файлы", найдите область "Мои файлы".

**2** Щелкните значок *Корзина* , расположенный в правом верхнем углу страницы.

На странице "Корзина" отображаются все папки и файлы, которые были удалены из текущей папки или из вложенных в нее элементов. Элементы, которые были очищены, не отображаются, потому что восстановить их невозможно.

- **3** Выберите папку или файл, которые необходимо восстановить.
- **4** Щелкните *Восстановить*.

или

Щелкните *Восстановить все*, чтобы восстановить все папки и файлы из корзины.

Файлы и папки восстанавливаются в прежние расположения. Если папка, содержащая данные файлы, также была удалена, она восстанавливается при удалении файлов.

# <span id="page-59-0"></span>**8.3 Восстановление файлов в сетевых папках**

Восстановление файлов, которые были удалены в сетевой папке или в вашем домашнем каталоге не поддерживается в Novell Filr. Файл удаленные через сетевую папку не подлежат восстановлению через интерфейс Filr.

# <span id="page-60-0"></span>Управление квотой данных

Квоты данных может включить администратор Novell Filr с целью ограничить объем данных, которые сохраняются на сайте Filr. Сведения о процедуре включения квот данных администратором Filr см. в разделе Managing Disk Space Usage with Data Quotas and File Restrictions (Управление использованием дискового пространства при помощи квот данных и файловых ограничений) документа Novell Filr 1.0 Administration Guide (Руководство по администрированию Novell Filr 1.0).

Если квоты данных включены на вашем сайте Filr, нужно понимать, какие данные входят в эти квоты, а также знать, как просмотреть текущее использование данных, чтобы знать о приближении объема данных к объему выделенной квоты. По достижении выделенной квотыFilr позволяет очистить файлы и папки, которые ранее были удалены.

- Раздел 9.1, "Общие сведения о квотах данных" на стр. 61
- Раздел 9.2, "Просмотр квоты данных" на стр. 62
- Раздел 9.3, "Добавление файлов на сайт Filr при превышении квоты" на стр. 62
- Раздел 9.4, "Использование сетевых папок при ограничении квотой данных" на стр. 62
- Раздел 9.5, "Добавление файлов через WebDAV при ограничении квотой данных" на стр. 63
- Раздел 9.6, "Управление доступным дисковым пространством за счет очистки удаленных элементов" на стр. 63

#### <span id="page-60-1"></span> $9.1$ Общие сведения о квотах данных

Квоты данных ограничивают объем данных, которые отдельные пользователи могут добавлять на сайт Filr. Файлы, которые расположены в сетевых папках (включая домашний каталог), не засчитываются в квоту.

#### <span id="page-61-0"></span> $9.2$ Просмотр квоты данных

Квоты данных могут использоваться (равно как и не использоваться) на сайте Filr. Если квоты данных недоступны для просмотра согласно описанию в этом разделе, то ваш администратор Filr еще не ограничил для вас объем данных, которые можно загрузить на сайт Filr.

При превышении выделенной квоты данных необходимо очистить элементы, которые ранее были удалены, как описано в разделе Раздел 9.6, "Управление доступным дисковым пространством за счет очистки удаленных элементов" на стр. 63.

• Раздел 9.2.1, "Просмотр пользовательской квоты данных" на стр. 62

#### <span id="page-61-1"></span> $9.2.1$ Просмотр пользовательской квоты данных

Если ваш администратор задал для вас, как для активного участника сайта Novell Filr пользовательскую квоту данных, возможно, вам понадобится периодически просматривать свою квоту данных, чтобы знать о приближении к лимиту.

Порядок просмотра текущей квоты данных и объема места, используемого в данный момент.

1 Щелкните ссылку с именем в правом верхнем углу любой страницы Filr.

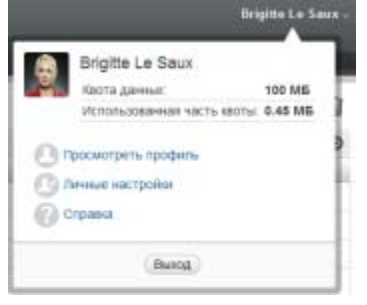

Отображается квота данных вместе с объемом используемого места.

#### <span id="page-61-2"></span>9.3 Добавление файлов на сайт Filr при превышении квоты

Если необходимо добавить файлы на сайт Novell Filr, а квота данных превышена, необходимо сократить использование диска, очистив ранее удаленные файлы.

Дополнительную информацию об очистке удаленных элементов см. в разделе Раздел 9.6, "Управление доступным дисковым пространством за счет очистки удаленных элементов" на стр. 63.

#### <span id="page-61-3"></span> $9.4$ Использование сетевых папок при ограничении квотой данных

Файлы, которые хранятся в сетевых папках (включая домашний каталог) не включены в квоту данных, поскольку они не отправляются на сайт Novell Filr.

#### <span id="page-62-0"></span> $9.5$ Добавление файлов через WebDAV при ограничении квотой данных

При добавлении файлов на сайт Novell Filr через WebDAV они включаются в квоту данных, так же как и при их добавлении через обычный интерфейс Filr.

#### <span id="page-62-1"></span> $9.6$ Управление доступным дисковым пространством за счет очистки удаленных элементов

Файлы, которые удалены, но не очищены, засчитываются в квоту данных. Папки без файлов не включаются в квоту данных. При достижении выделенной квоты данных необходимо очистить удаленные файлы.

Можно очистить любой элемент, если у вас есть права на его удаление.

ЗАМЕЧАНИЕ. Очищенные элементы не подлежат восстановлению. При очистке элементов с сайта Filr имейте в виду следующую информацию.

- При очистке файла также очищаются все комментарии и ответы.
- При очистке папки также очищаются все файлы и вложенные папки, которые с ней связаны.
- 1 Найдите папку, в которой ранее располагался удаленный элемент, который теперь необходимо очистить.

Например, чтобы очистить файлы, которые находились в области "Мои файлы", найдите соответствующую папку в области Мои файлы.

2 Щелкните значок Корзина в правом верхнем углу данной страницы.

На странице "Корзина" отображаются все папки и файлы, которые были удалены из текущей папки или из вложенных в нее элементов.

- 3 Выберите элемент, который необходимо очистить.
- 4 Последовательно выберите пункты Очистить > Да.

Выполняется очистка элемента с сайта Filr.

# <span id="page-64-0"></span>A <sup>A</sup>**Поиск и устранение проблем**

В следующих разделах даются рекомендации по преодолению трудностей, которые могут возникнуть при работе с приложением Novell Filr.

- Раздел A.1, "Файлы исчезли из [областей](#page-64-1) "Доступ открыт мне" и "Доступ открыт мной"" на [стр](#page-64-1). 65
- Раздел A.2, "Не удалось [изменить](#page-64-2) файлы" на стр. 65
- Раздел A.3, "[Невозможно](#page-67-1) отправить файл, так как он слишком велик" на стр. 68
- Раздел A.4, "Файлы, в имени которых есть [расширенные](#page-68-1) или двухбайтовые символы, [повреждаются](#page-68-1) при распаковке ZIP-архива" на стр. 69

# <span id="page-64-1"></span>**A.1 Файлы исчезли из областей "Доступ открыт мне" и "Доступ открыт мной"**

**Проблема.** Файлы, которые находились в областях "Доступ открыт мне" и "Доступ открыт мной", больше недоступны.

Если файл был удален из области "Доступ открыт мне", по всей вероятности, истек срок действия совместного доступа, или пользователь, предоставивший его, отозвал права.

Если файл был удален из области "Доступ открыт мной", то он мог быть перемещен в другое расположение. После перемещения файла из сетевой папки в область "Мои файлы" или из области "Мои файлы" в сетевую папку, он больше не отображается в области "Доступ открыт мне" или "Доступ открыт мной".

<span id="page-64-3"></span>Дополнительную информацию о перемещении файла см. в разделе Раздел 6.7, "[Перемещение](#page-52-4) [файлов](#page-52-4)" на стр. 53.

# <span id="page-64-2"></span>**A.2 Не удалось изменить файлы**

**Проблема.** Невозможно изменить файлы.

Если не удается изменить файл, то, возможно, в настройках Novell Filr не была включена поддержка приложения для редактирования, установленного на вашем компьютере. Например, если Filr настроен на использование Microsoft Word в качестве текстового редактора по умолчанию, а на вашем компьютере установлен не Microsoft Word, а OpenOffice, то Filr выведет сообщение об ошибке. Изменить документ будет невозможно.

Чтобы устранить эту проблему, Filr позволяет переопределить настройку редактора по умолчанию.

- Раздел A.2.1, "Просмотр [поддерживаемых](#page-65-0) типов файлов для редактирования на месте" на [стр](#page-65-0). 66
- Раздел A.2.2, "Изменение настроек редактора по [умолчанию](#page-65-1) для одного типа файлов" на [стр](#page-65-1). 66
- Раздел A.2.3, "Изменение настройки редактора по [умолчанию](#page-66-0) для всех типов файлов" на [стр](#page-66-0). 67
- <span id="page-65-2"></span> Раздел A.2.4, "Изменение [параметров](#page-67-0) редактора по умолчанию, когда редактор не установлен в [стандартном](#page-67-0) положении" на стр. 68

## <span id="page-65-0"></span>**A.2.1 Просмотр поддерживаемых типов файлов для редактирования на месте**

**1** Щелкните ссылку с именем в правом верхнем углу любой страницы Filr.

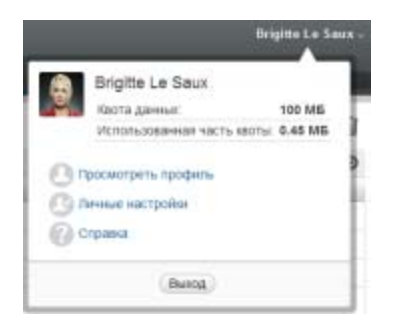

- **2** Чтобы открыть диалоговое окно "Личные настройки", щелкните значок *Личные настройки* .
- **3** Щелкните *Задать переопределения редактора*.
- **4** Нажмите кнопку *Добавить*.
- **5** В столбце *Расширение* щелкните раскрывающееся меню. Перечислены поддерживаемые расширения.

## <span id="page-65-1"></span>**A.2.2 Изменение настроек редактора по умолчанию для одного типа файлов**

Вы можете изменить редактор, используемый Filr по умолчанию для редактирования файлов конкретных типов.

**1** Щелкните ссылку с именем в правом верхнем углу любой страницы Filr.

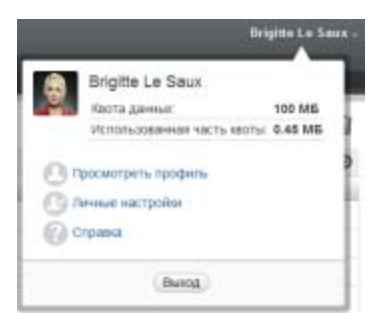

- **2** Чтобы открыть диалоговое окно "Личные настройки", щелкните значок *Личные настройки*  $\mathbb{R}$ .
- **3** Щелкните *Задать переопределения редактора*.
- **4** Нажмите кнопку *Добавить*.
- <span id="page-66-1"></span>**5** В раскрывающемся списке выберите расширение имени файла, для которого требуется сменить приложение редактирования по умолчанию.
- **6** В поле *Приложение* укажите имя приложения, которое следует использовать для редактирования файлов, выбранных в [Действ](#page-66-1). 5.
- **7** Установите флажок и нажмите кнопку *ОК*.

# <span id="page-66-0"></span>**A.2.3 Изменение настройки редактора по умолчанию для всех типов файлов**

Можно настроить Filr на использование одного и того же приложения для редактирования файлов всех типов.

**1** Щелкните ссылку с именем в правом верхнем углу любой страницы Filr.

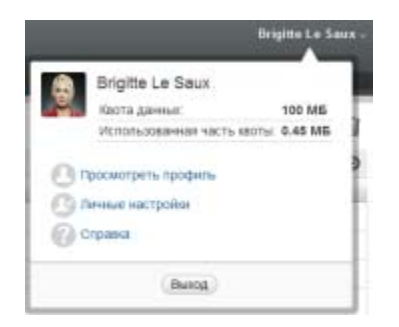

- **2** Чтобы открыть диалоговое окно "Личные настройки", щелкните значок *Личные настройки*  $\odot$ .
- **3** Щелкните *Задать переопределения редактора*.
- **4** В раскрывающемся списке *Использовать* выберите приложение, которое должно использоваться Filr для редактирования всех типов файлов.
- **5** Установите флажок *Расширение* и нажмите кнопку *ОК*.

#### <span id="page-67-0"></span> $A.2.4$ Изменение параметров редактора по умолчанию, когда редактор не установлен в стандартном положении

1 Щелкните ссылку с именем в верхнем правом углу любой страницы Filr.

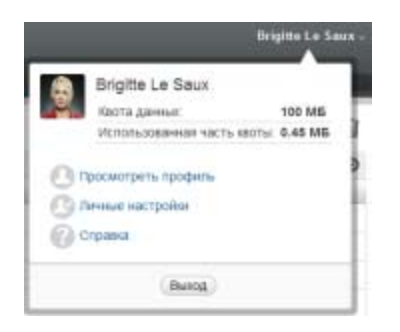

- 2 Чтобы открыть диалоговое окно "Личные настройки", щелкните значок Личные настройки  $\bm{\Xi}$
- 3 Щелкните Задать переопределения редактора.
- <span id="page-67-3"></span>4 В столбце Расширение убедитесь, что в раскрывающемся списке выбрано правильное расширение.
- 5 В поле в столбце Приложение укажите путь к приложению, которое выбрано на шаге Действ. 4.

Например, если приложение OpenOffice установлено в расположение, отличное от расположения по умолчанию, и требуется, чтобы Filr распознавал уникальное расположение, укажите путь к приложению OpenOffice.

6 Нажмите кнопку ОК.

#### <span id="page-67-1"></span> $A.3$ Невозможно отправить файл, так как он слишком велик

Проблема. Неполадки возникают при попытке отправить слишком большой файл.

Возможно, эту проблему удастся разрешить, увеличив размер памяти по умолчанию, который используется Јаva-аплетами.

- Раздел А.3.1, "Увеличение размера памяти по умолчанию в Windows" на стр. 68
- Раздел А.3.2, "Увеличение размера памяти по умолчанию в Linux" на стр. 69

#### <span id="page-67-2"></span> $A.3.1$ Увеличение размера памяти по умолчанию в Windows

- 1 Откройте панель управления.
- 2 Дважды щелкните Java.

Запускается панель управления Java.

- 3 Выберите вкладку Јаvа.
- 4 В разделе Java Applet Runtime Settings нажмите кнопку View.
- 5 Для каждой из версий среды выполнения Java Runtime добавьте Xmx256m как параметр выполнения Iava.

6 Нажмите кнопку ОК.

Чтобы изменения вступили в силу, после увеличения размера памяти по умолчанию для Јаva-аплетов необходимо закрыть и снова запустить все веб-навигаторы.

Эта настройка приводит к тому, что аплет, используемый для отправки файлов в папку Novell Filr, начинает работу с 256 МБ памяти. Если аплет по-прежнему показывает, что для его выполнения недостаточно памяти, может потребоваться уменьшить это число.

#### <span id="page-68-0"></span> $A.3.2$ Увеличение размера памяти по умолчанию в Linux

1 Найдите JRE или JDK, используемые подключаемым модулем навигатора.

Расположение JRE или JDK может различаться в разных системах.

2 В каталоге bin JRE или JDK запустите файл ControlPanel.

Запускается панель управления.

- 3 Выберите вкладку Јаvа.
- 4 В разделе Java Applet Runtime Settings нажмите кнопку View.
- 5 Для каждой из версий среды выполнения Java Runtime добавьте Xmx256m как параметр выполнения Java.
- 6 Нажмите кнопку ОК.

Чтобы изменения вступили в силу, после увеличения размера памяти по умолчанию для Јаva-аплетов необходимо закрыть и снова запустить все веб-навигаторы.

Эта настройка приводит к тому, что аплет, используемый для отправки файлов в папку Filr, начинает работу с 256 МБ памяти. Если аплет по-прежнему показывает, что для его выполнения недостаточно памяти, может потребоваться уменьшить это число.

### <span id="page-68-1"></span>Файлы, в имени которых есть расширенные или  $A.4$ двухбайтовые символы, повреждаются при распаковке ZIP-архива

Проблема. Если с помощью Filr создать ZIP-архив, содержащий файлы, в имени которых есть расширенные или двухбайтовые символы, имена таких файлов повреждаются при использовании для распаковки загруженного ZIP-архива следующих методов:

- встроенный проводник Windows в ОС Windows XP и Windows 7;
- File Roller из графического интерфейса в Suse Linux Enterprise Server (SLES) 11.

Для успешного разархивирования загруженного ZIP-архива в Windows XP и Windows 7 используйте другие программы, например WinZip, 7-Zip или ZipGenius.

Для успешного разархивирования загруженного файла ZIP-архива в SLES 11 запустите File Roller из командной строки с ключом -S.